Hier können Sie Ihr Produkt registrieren und Unterstützung erhalten:

# www.philips.com/welcome

DCW8010

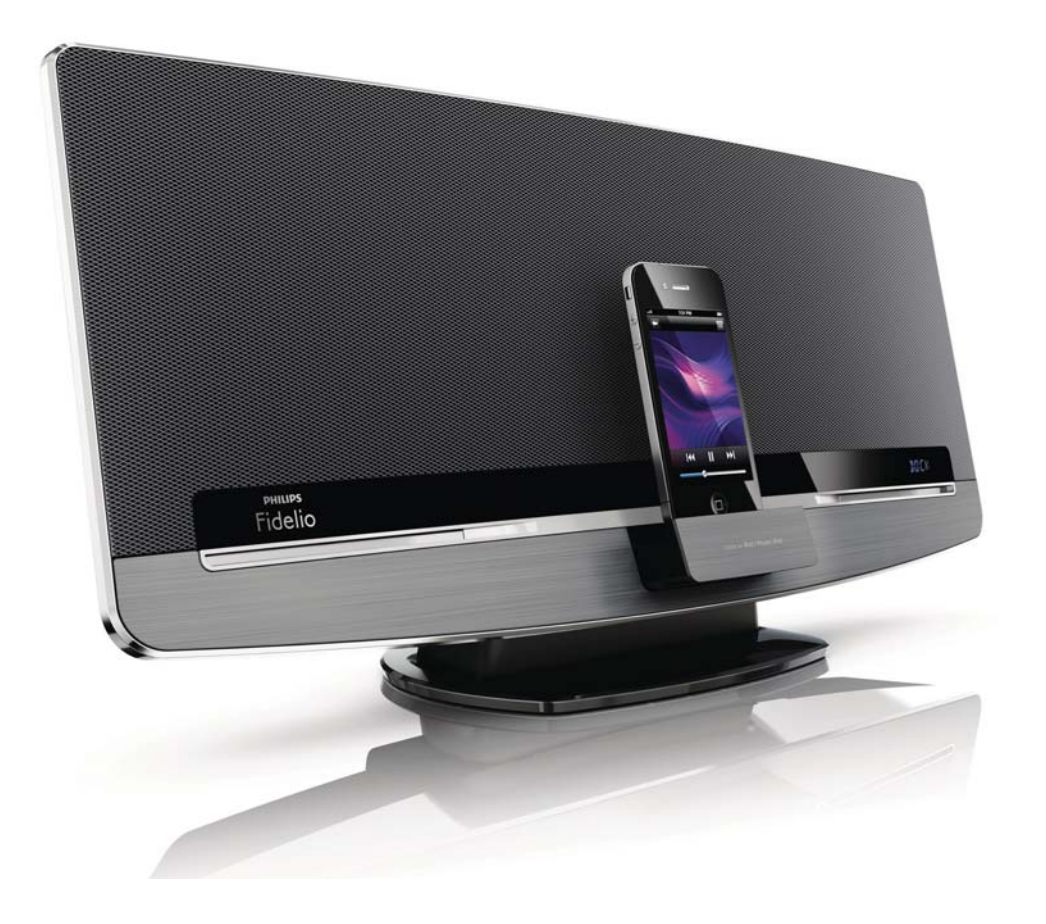

# Benutzerhandbuch

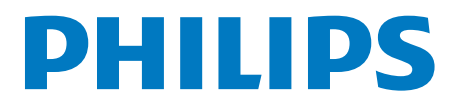

# Inhaltsangabe

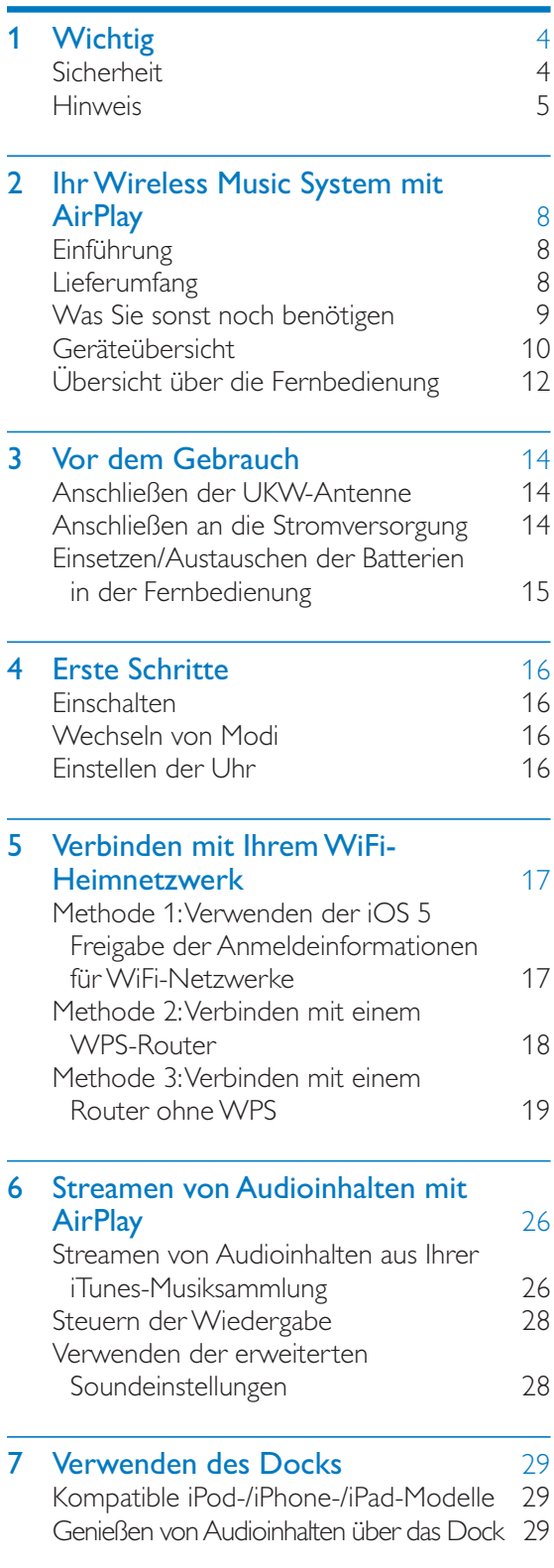

Aufladen des iPods/iPhones/iPads 30 Entnahme Ihres iPod/iPhones aus dem Dock 30

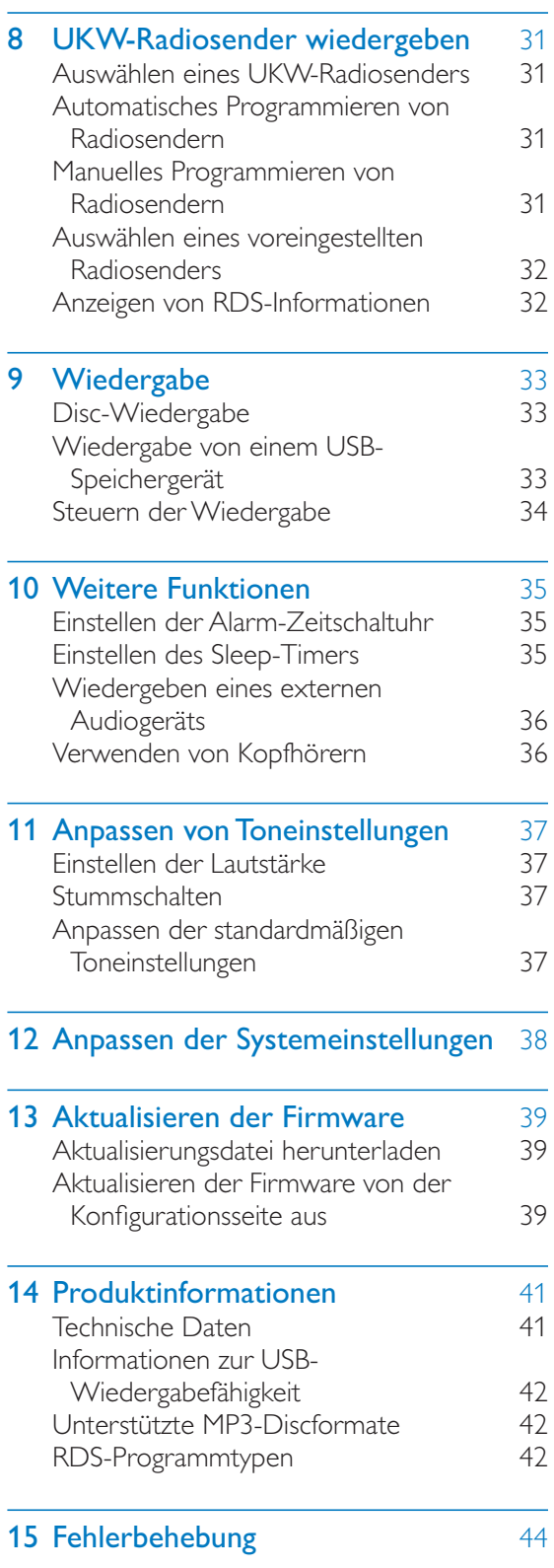

# Wichtig

# Sicherheit

Informationen für Europa: Beachten Sie folgende Sicherheitssymbole

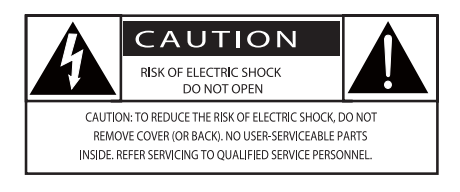

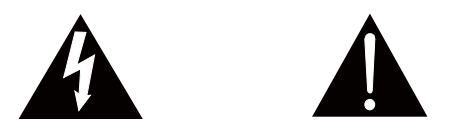

Das "Ausrufezeichen" macht auf Funktionen aufmerksam, für die Sie die beigefügten Hinweise sorgfältig lesen sollten, um Fehler bei Benutzung und Pflege zu vermeiden. Das "Blitzsymbol" weist auf ungeschützte Komponenten des Geräts hin, die einen elektrischen Schlag auslösen können. Um die Brandgefahr und das Risiko eines elektrischen Schlags zu verringern, setzen Sie das Gerät nicht Regen oder Feuchtigkeit aus, und stellen Sie keine mit Flüssigkeit gefüllten Objekte, z. B. Vasen, auf das Gerät.

- $(1)$  Lesen Sie diese Anweisungen durch.
- $(2)$  Bewahren Sie diese Anweisungen auf.
- $(3)$  Beachten Sie alle Warnhinweise.
- (4) Befolgen Sie alle Anweisungen.
- (5) Benutzen Sie dieses Gerät nicht in der Nähe von Wasser.
- (6) Reinigen Sie das Gerät nur mit einem trockenen Tuch.
- g Verdecken Sie keine Lüftungsöffnungen. Stellen Sie das Gerät gemäß den Vorschriften des Herstellers auf.
- $(8)$  Entfernen Sie nicht das Gehäuse des Gerätes.
- (9) Verwenden Sie dieses Gerät nur im Innenbereich. Das Gerät darf nicht mit Flüssigkeiten benetzt oder bespritzt werden. Setzen Sie es nicht Regen oder hoher Feuchtigkeit aus.
- (10) Halten Sie das Gerät fern von direkter Sonneneinstrahlung, offenen Feuerquellen oder Hitze.
- (11) Stellen Sie das Gerät nicht in der Nähe von Wärmequellen, z. B. Heizkörpern, Wärmeregistern oder anderen elektrischen Geräten (einschließlich Verstärkern) auf.
- (12) Stellen Sie keine anderen elektrischen Geräte auf diesem Gerät ab.
- (13) Stellen Sie keine möglichen Gefahrenquellen auf dem Gerät ab (z. B. mit einer Flüssigkeit gefüllte Gegenstände, brennende Kerzen).
- (14) Dieses Gerät kann Batterien enthalten. Halten Sie sich an die Sicherheitshinweise und Anweisungen zur Entsorgung von Batterien in dieser Bedienungsanleitung.
- (15) Wenn der Netzstecker bzw. Gerätestecker als Trennvorrichtung verwendet wird, muss die Trennvorrichtung frei zugänglich bleiben.

# Warnung

- Öffnen Sie auf keinen Fall das Gehäuse des Geräts.
- Fetten Sie niemals Teile dieses Geräts ein.
- Stellen Sie dieses Gerät niemals auf andere elektrische Geräte.
- Setzen Sie dieses Gerät nicht direktem Sonnenlicht, offenem Feuer oder Wärme aus.
- Stellen Sie sicher, dass das Netzkabel oder der Stecker immer leicht zugänglich sind, sodass Sie das Gerät schnell von der Stromversorgung trennen können.

Überhitzungsgefahr! Stellen Sie das Gerät niemals auf eine geschlossene Fläche. Das Gerät benötigt ringsum einen Lüftungsabstand von mindestens 10 cm. Achten Sie darauf, dass die Belüftungsschlitze des Geräts weder von Gardinen noch von anderen Objekten verdeckt werden.

### **Gehörschutz**

### Wählen Sie eine moderate Lautstärke.

- Das Verwenden von Kopfhörern bei hoher Lautstärke kann Ihrem Gehör schaden. Dieses Produkt kann Töne in einem Dezibelbereich wiedergeben, der bei einem gesunden Menschen bereits nach weniger als einer Minute zum Gehörverlust führen kann. Der höhere Dezibelbereich ist für Personen gedacht, die bereits unter einer Beeinträchtigung ihres Hörvermögens leiden.
- Die Lautstärke kann täuschen. Die als "angenehm" empfundene Lautstärke erhöht sich mit der Zeit. Deswegen kann es vorkommen, dass nach längerem Zuhören als "normal" empfunden wird, was in Wirklichkeit sehr laut und für Ihr Gehör schädlich ist. Um diesen Effekt zu vermeiden, sollten Sie die Lautstärke vor der Eingewöhnung auf einen sicheren Lautstärkepegel einstellen und diese Einstellung nicht mehr verändern.

### So finden Sie Ihren sicheren Lautstärkepegel:

- Stellen Sie den Lautstärkeregler auf eine geringe Lautstärke.
- Erhöhen Sie langsam die Lautstärke, bis der Ton klar und deutlich zu hören ist.

### Hören Sie nur eine angemessene Zeit:

- Bei sehr intensiver Nutzung kann auch eine "sichere" Lautstärke zu Gehörschäden führen.
- Verwenden Sie deshalb Ihre Geräte in vernünftiger Weise, und pausieren Sie in angemessenen Zeitabständen.

### Beachten Sie bei der Verwendung von Kopfhörern folgende Richtlinien.

- Hören Sie nur bei angemessener Lautstärke und nur eine angemessene Zeit lang.
- Achten Sie darauf, dass Sie den Lautstärkepegel auch nach der Eingewöhnungsphase unverändert lassen.
- Stellen Sie die Lautstärke nur so hoch ein, dass Sie Umgebungsgeräusche noch wahrnehmen können.
- In potenziell gefährlichen Situationen sollten Sie sehr vorsichtig sein oder die Verwendung kurzzeitig unterbrechen.

# **Hinweis**

Anderungen oder Modifizierungen des Geräts, die nicht ausdrücklich von Philips Consumer Lifestyle genehmigt wurden, können zum Erlöschen der Betriebserlaubnis führen.

### Prüfzeichen

# CE

Dieses Produkt entspricht den Richtlinien der Europäischen Union zu Funkstörungen.

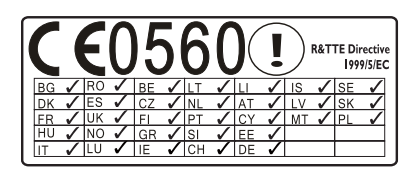

Das Gerät kann innerhalb der EU uneingeschränkt in Innenräumen verwendet werden, in Frankreich jedoch bis auf Weiteres nicht im Freien im gesamten Frequenzbereich. Dieses Produkt entspricht der Richtlinie 1999/5/ EC.

### Dieses Gerät ist mit diesem Etikett versehen:

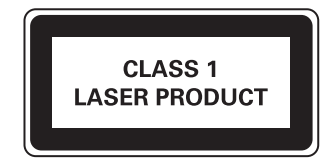

### Symbol der Geräteklasse II:

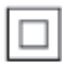

Gerät der GERTÄTEKLASSE II mit doppelter Isolierung und ohne Schutzleiter.

### Umweltschutz

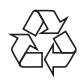

Ihr Gerät wurde unter Verwendung hochwertiger Materialien und Komponenten entwickelt und hergestellt, die recycelt und wiederverwendet werden können.

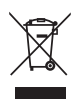

Befindet sich dieses Symbol (durchgestrichene Abfalltonne auf Rädern) auf dem Gerät,

bedeutet dies, dass für dieses Gerät die Europäische Richtlinie 2002/96/EG gilt. Informieren Sie sich über die örtlichen Bestimmungen zur getrennten Sammlung elektrischer und elektronischer Geräte. Richten Sie sich nach den örtlichen Bestimmungen und entsorgen Sie Altgeräte nicht über Ihren Hausmüll. Durch die korrekte Entsorgung Ihrer Altgeräte werden Umwelt und Menschen vor möglichen negativen Folgen geschützt.

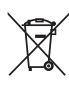

Ihr Produkt enthält Batterien, die der Europäischen Richtlinie 2006/66/EG unterliegen. Diese dürfen nicht mit dem normalen Hausmüll entsorgt werden.Bitte informieren Sie sich über die örtlichen Bestimmungen zur gesonderten Entsorgung von Batterien, da durch die korrekte Entsorgung Umwelt und Menschen vor möglichen negativen Folgen geschützt werden.

### Umweltinformationen

Auf überflüssige Verpackung wurde verzichtet. Die Verpackung kann leicht in drei Materialtypen getrennt werden: Pappe (Karton), Styropor (Polsterung) und Polyethylen (Beutel, Schaumstoff-Schutzfolie). Ihr Gerät besteht aus Werkstoffen, die wiederverwendet werden können, wenn das Gerät von einem spezialisierten Fachbetrieb demontiert wird. Bitte beachten Sie die örtlichen Vorschriften zur Entsorgung von Verpackungsmaterial, verbrauchten Batterien und Altgeräten.

### Informationen zur Verwendung von Batterien:

### Achtung

- Auslaufrisiko: Verwenden Sie nur den angegebenen Batterietyp. Mischen Sie keine neuen und alten Batterien. Mischen Sie keine Batterien verschiedener Hersteller. Beachten Sie die korrekte Polarität. Entnehmen Sie Batterien aus Produkten, die Sie über einen längeren Zeitraum nicht verwenden. Bewahren Sie Batterien an einem trockenen Ort auf.
- Verletzungsrisiko: Fassen Sie ausgelaufene Batterien nur mit Handschuhen an. Bewahren Sie Batterien außerhalb der Reichweite von Kindern und Haustieren auf.
- Explosionsgefahr: Schließen Sie Batterien nicht kurz. Setzen Sie Batterien keiner großen Hitze aus. Werfen Sie Batterien nicht ins Feuer. Beschädigen Sie Batterien nicht, und nehmen Sie sie nicht auseinander. Laden Sie nicht-aufladbare Batterien nicht wieder auf.
- Gefahr des Verschluckens von Batterien: Das Produkt bzw. die Fernbedienung können eine münzähnliche Batterie enthalten, die verschluckt werden könnte. Bewahren Sie die Batterie jederzeit außerhalb der Reichweite von Kindern auf!

### Markenhinweis

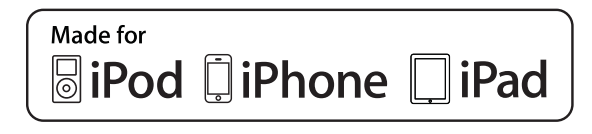

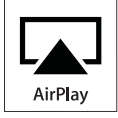

Die Angaben "Made for iPod", "Made for iPhone", und "Made for iPad" bedeuten, dass ein elektronisches Zubehörteil speziell für die Verwendung mit einem iPod, iPhone oder iPad entwickelt wurde. Zudem wurde vom Hersteller bestätigt, dass dieses Zubehörteil den Leistungsstandards von Apple entspricht. Apple ist für dieses Gerät oder die Einhaltung von Sicherheits- und sonstigen Richtlinien nicht verantwortlich. Bitte beachten Sie, dass der Gebrauch dieses Zubehörteils mit einem iPod, iPhone oder iPad die Übertragungsleistung beeinflussen kann.

AirPlay, iPod und iPhone sind eingetragene Marken von Apple Inc. in den Vereinigten Staaten und in anderen Ländern. iPad ist eine Marke von Apple Inc.

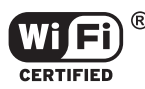

Das Wi-Fi CERTIFIED-Logo sind Gütemarken der Wi-Fi Alliance.

### Copyright

Be responsible **Respect copyrights** 

Das unbefugte Kopieren von kopiergeschütztem Material wie z. B. Computerprogrammen, Dateien, Sendungen und Tonaufnahmen kann eine Urheberrechtsverletzung und somit eine Straftat darstellen. Dieses Gerät darf für solche Zwecke nicht verwendet werden.

2012 © Koninklijke Philips Electronics N.V. Technische Daten können ohne vorherige Ankündigung geändert werden. Die Marken sind Eigentum von Koninklijke Philips Electronics N.V. bzw. ihren jeweiligen Inhabern. Philips behält sich das Recht vor, Produkte jederzeit ohne die Verpflichtung zu ändern, frühere Lieferungen entsprechend nachzubessern.

#### Hinweis

• Das Typenschild befindet sich auf der Rückseite des Systems.

# 2 Ihr Wireless Music System mit AirPlay

Herzlichen Glückwunsch zu Ihrem Kauf und willkommen bei Philips! Um die Unterstützung von Philips optimal nutzen zu können, sollten Sie Ihr Produkt unter www.philips.com/welcome registrieren.

Wenn Sie Philips kontaktieren, werden Sie nach der Modell- und Seriennummer dieses Geräts gefragt. Sie finden die Modellund Seriennummer auf der Rückseite des Hauptgeräts. Notieren Sie die Nummern: Modell-Nr. \_\_\_\_\_\_\_\_\_\_\_\_\_\_\_\_\_\_\_\_\_\_\_\_\_\_\_\_\_\_\_\_\_\_\_

Serien-Nr.

# **Einführung**

### Mit diesem System können Sie Folgendes tun:

- Audioinhalte von Discs, USB-Speichergeräten, iPod/iPhone/iPad und anderen externen Geräten wiedergeben
- UKW-Radiosender hören
- iPods/iPhones/iPads direkt aufladen
- Audioinhalte von einer iTunes-Musiksammlung, die auf einem Mac, PC, iPhone, iPod Touch oder iPad gespeichert ist, mit AirPlay streamen.

### Sie können die Tonwiedergabe mit diesen Soundeffekten verbessern:

- Digital Sound Control (DSC)
- Dynamic Bass Boost (DBB)
- Full-Sound-Control

### Wiedergabefähige Medien:

- Scheiben
	- Audio-CD, CD-R, CD-RW, MP3-CD, WMA-CD
- USB-Speichergerät
	- Kompatibilität: USB 1.1, USB 2.0
	- Unterstützte Klassen: MSC (Mass Storage Class; Massenspeicherklasse)
- Dateisystem: FAT12, FAT16, FAT32
- Dateien: .mp3, .wma
- Max. Anzahl an Alben/Ordnern: 99
- Max. Anzahl an Titeln/Dateien: 999
- Maximale Verzeichnisebene: 8
- iPod-/iPhone- und iPad-Modelle
	- iPad 2 und iPad
	- iPhone 4S, iPhone 4, iPhone 3GS und iPhone 3G
	- iPod touch  $(1., 2., 3. \text{und } 4. \text{ Generation})$
	- $\bullet$  iPod nano (2., 3., 4., 5. und 6. Generation)

### Kompatible iTunes-Host-Geräte für AirPlay:

- WiFi-fähiger PC oder Mac mit iTunes 10 (oder höher)
- die folgenden iPod-/iPhone-/iPad-Modelle mit iOS 4.3 (oder höher):
	- iPad 2 und iPad
	- iPhone 4S, iPhone 4, iPhone 3GS und iPhone 3G
	- iPod touch (1., 2., 3. und 4. Generation)

# Lieferumfang

Prüfen Sie zunächst den Verpackungsinhalt:

- Hauptgerät
- Fernbedienung und 2 AAA-Batterien
- UKW-Antenne
- WiFi-Antenne
- Netzadapter
- CD-ROM (für Benutzerhandbuch)
- Kurzanleitung

# Was Sie sonst noch benötigen

Um Audioinhalte kabellos mit AirPlay zu streamen, benötigen Sie Folgendes:

- Einen WiFi-zertifizierten Router und
- Ein Host-Gerät für Ihre iTunes-Musiksammlung, z. B. iPod touch/iPhone/ iPad mit iOS 4.3 (oder höher) oder ein WiFi-fähiger PC/Mac mit iTunes 10 (oder höher)

# **Geräteübersicht**

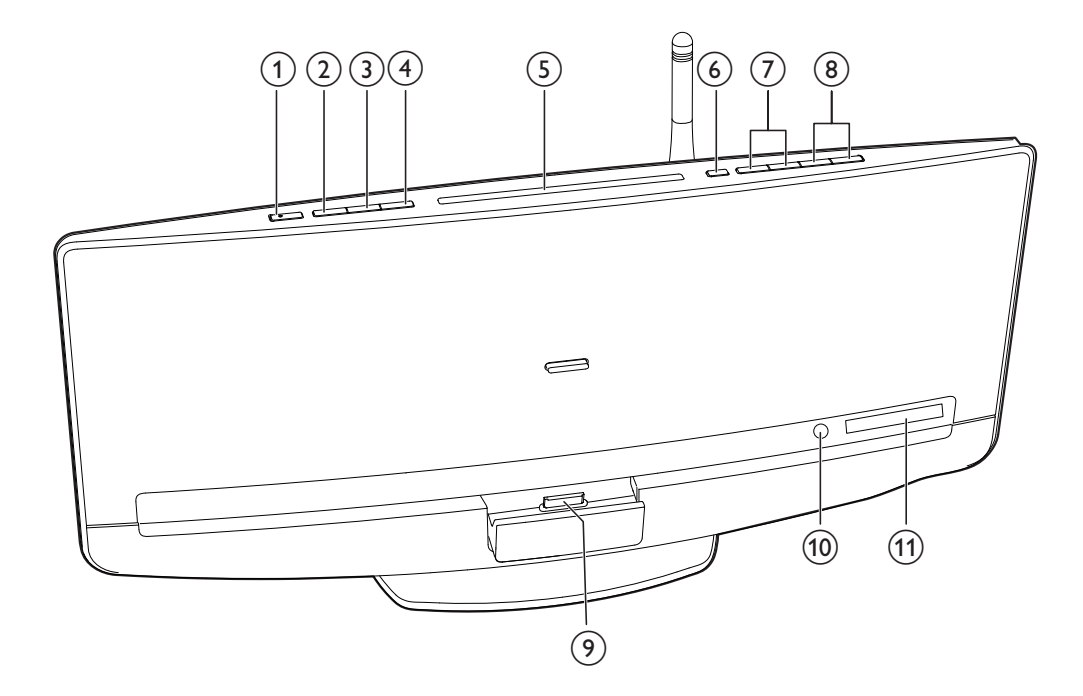

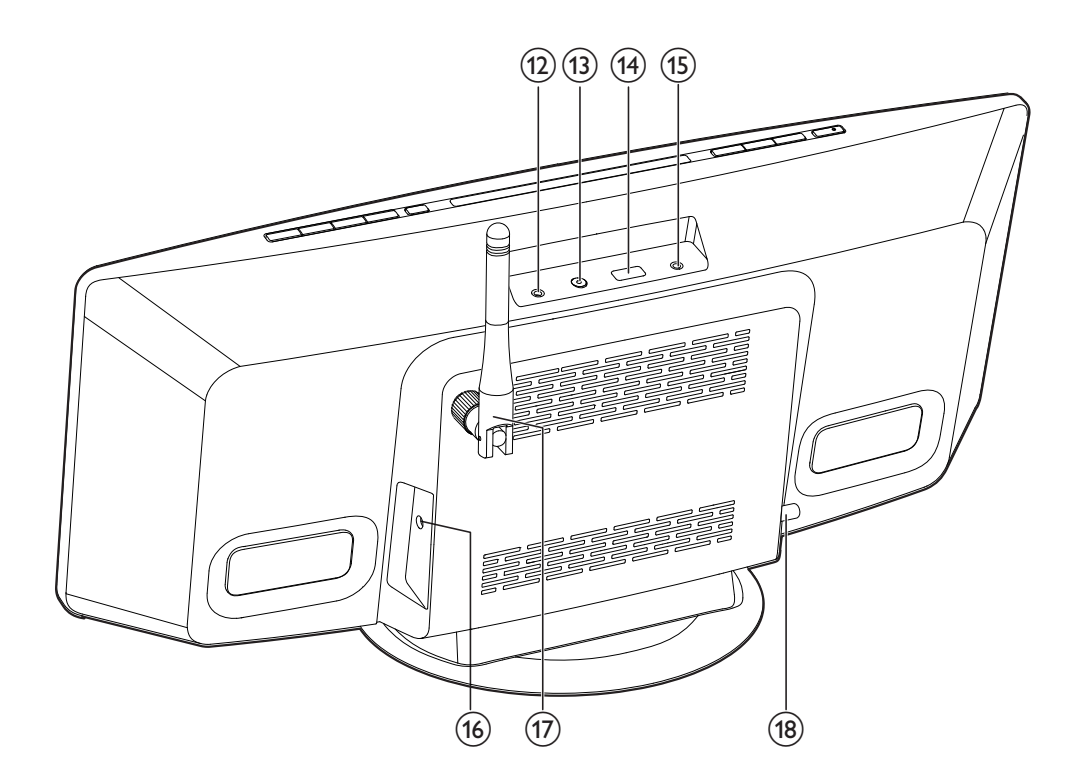

- (1) ৩
	- Einschalten des Systems
	- Wechseln zum Eco Power-Standby-Modus oder zum normalen Standby-Modus

### $(2)$  SOURCE

 Wiederholt drücken, um eine Quelle auszuwählen

### $(3)$   $\blacktriangleright$  II

 Starten, Anhalten, Fortsetzen der Wiedergabe

### $(4)$

- Anhalten der Musikwiedergabe
- Zugreifen auf die Wiedergabeliste eines angeschlossenen iPods/iPhones

### (5) Disc-Fach

- $(6)$ 
	- Drücken, um die Disc aus dem Disc-Fach auszuwerfen

### $(7)$  144/1

- Springen zum vorherigen/nächsten Titel
- Gedrückt halten, um innerhalb eines Titels zu suchen
- Einstellen eines Radiosenders

### $(8)$  VOL+/VOL-

 Erhöhen bzw. Verringern der Lautstärke.

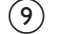

### (9) Dock für iPod/iPhone/iPad

- Verbinden mit einem kompatiblen iPod/iPhone/iPad
- $(10)$  IR-Sensor
	- Empfangen von Infrarot-Signalen von der Fernbedienung
- (11) VFD-Display

### $(12)$  MP3-LINK

 Mit der Audio-Ausgangsbuchse (normalerweise die Kopfhörerbuchse) eines externen Geräts verbinden.

### (13) WIFI SETUP

- Drücken, um die Einrichtung der Verbindung zu einem nicht-WPS-Router oder einem iPod touch/iPhone/ iPad mit iOS 5.X zu aktivieren
- Drücken, um die Einrichtung der Verbindung zu einem WPS-Router zu aktivieren
- Um die WiFi-Einrichtung nach der Ersteinrichtung zu ändern, halten Sie WIFI SETUP länger als 3 Sekunden gedrückt, um die WiFi-Einstellung zurückzusetzen.

### $(14)$   $\rightarrow$

- Anschließen eines USB-Speichergeräts
- $(15)$  n
	- Verbinden mit einem Kopfhörer mit 3,5-mm-Anschluss
- (16) DC IN
	- Verbinden mit einem AC-Netzadapter

### (17) WiFi-Antenne

 Befestigen Sie die WiFi-Antenne für eine höhere Abgabe und einen besseren Empfang von WiFi-Signalen am Hauptgerät.

### $(18)$  FM ANT

 Anschließen der UKW-Antenne

# Übersicht über die Fernbedienung

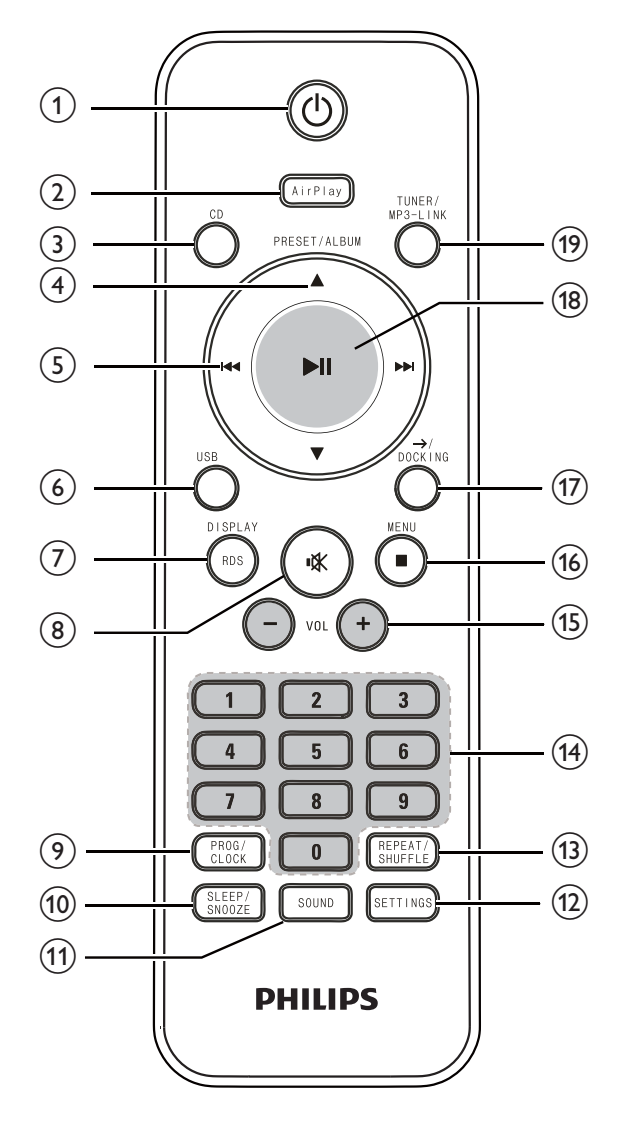

(1) ৬

- Einschalten des Systems
- Wechseln zum Eco Power-Standby-Modus oder zum normalen Standby-Modus
- $(2)$  AirPlay

 Umschalten der Quelle auf Audioinhalte, die durch AirPlay von Ihrer iTunes-Mediathek übertragen werden

- $(3)$  CD
	- Umschalten der Quelle auf Disc

### $(4)$  PRESET/ALBUM  $\blacktriangle$  /  $\blacktriangledown$

- Springen zum vorherigen/nächsten Album
- Auswählen eines voreingestellten Radiosenders
- Navigieren durch die Wiedergabeliste des iPod/iPhone

### $(5)$  144/bbi

- Springen zum vorherigen/nächsten Titel
- Gedrückt halten, um innerhalb eines Titels zu suchen
- Einstellen eines Radiosenders
- $(6)$  USB
	- Umschalten der Quelle auf USB-Speichergerät
- $(7)$  RDS/DISPLAY
	- Synchronisieren der Uhr mit einem RDS-Radiosender, der Zeitsignale überträgt
	- Anzeigen des aktuellen Status oder der Medieninformationen
- $(8)$  if  $\gg$ 
	- Stummschalten oder erneutes Einschalten des Tons.
- (9) PROG/CLOCK
	- Programmieren von Radiosendern
	- Einstellen der Uhr
- 10 SLEEP /SNOOZE
	- Einstellen des Sleep-Timers oder des Alarm-Timers
- $(h)$  SOUND
	- Zugreifen auf die Toneinstellungen für DSC, DBB und vollständige Soundsteuerung.
- (12) SETTINGS
	- Zugreifen auf das Menü für Systemeinstellungen
- (13) REPEAT/SHUFFLE
	- Auswählen eines Wiedergabemodus

### (14) Zifferntasten

- $(15)$  VOL  $+/-$ 
	- Erhöhen bzw. Verringern der Lautstärke.
- $(16)$  **MENU** 
	- Anhalten der Musikwiedergabe
	- Zugreifen auf die Wiedergabeliste des iPod/iPhone

### $\left(\overline{17}\right) \rightarrow$  / DOCKING

- Umschalten der Quelle auf Audioinhalte, die durch das Dock übertragen werden
- $(18)$   $\blacktriangleright$  II
	- Starten, Anhalten, Fortsetzen der Wiedergabe

### (19) TUNER/MP3-LINK

 Wechseln der Quelle zwischen UKW-Tuner oder Audioinhalten, die über die MP3-LINK-Buchse übertragen werden.

# 3 Vor dem **Gebrauch**

# Anschließen der UKW-Antenne

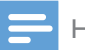

### Hinweis

- Um idealen Empfang zu erhalten, ziehen Sie die Antenne vollständig aus, und passen Sie die Position an, oder stellen Sie eine Verbindung zu einer Außenantenne her.
- Dieses Produkt unterstützt keinen MW-Radioempfang (Mittelwelle).

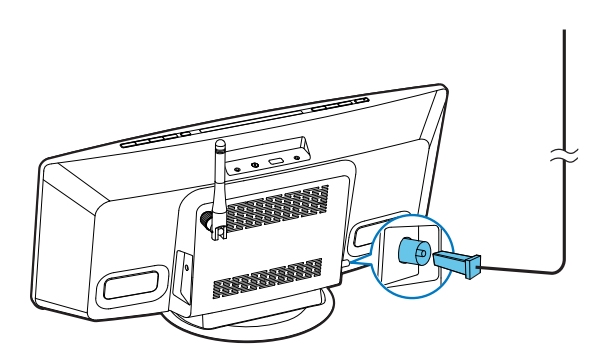

Schließen Sie die UKW-Antenne an die FM ANT-Buchse auf der Rückseite des Geräts an.

# Anschließen an die Stromversorgung

### Achtung

- Möglicher Produktschaden! Prüfen Sie, ob die Stromspannung mit dem aufgedruckten Wert auf der Rückseite des Hauptgeräts übereinstimmt.
- Stromschlaggefahr! Ziehen Sie immer am Netzteil, um das Stromkabel vom Netzanschluss zu trennen.
- Vergewissern Sie sich vor dem Anschließen des Netzteils, dass alle anderen Verbindungen hergestellt wurden.

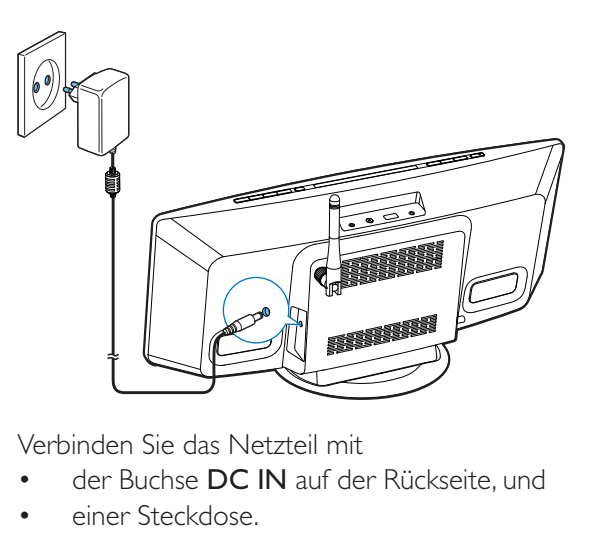

Verbinden Sie das Netzteil mit

- der Buchse DC IN auf der Rückseite, und
- einer Steckdose.

# Einsetzen/Austauschen der Batterien in der Fernbedienung

### Achtung

- Explosionsgefahr! Halten Sie die Batterien von Hitze, Sonnenlicht und Feuer fern. Werfen Sie die Batterien niemals ins Feuer.
- 1 Öffnen Sie das Batteriefach.

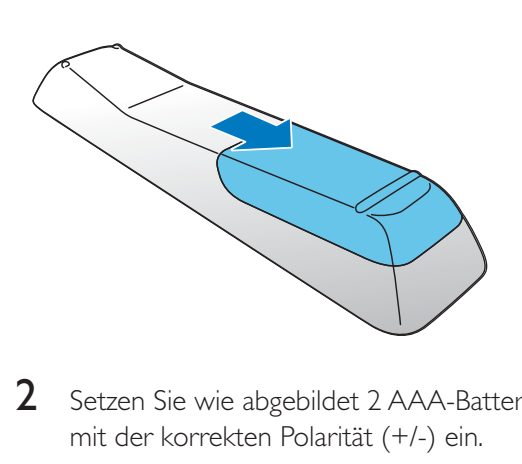

2 Setzen Sie wie abgebildet 2 AAA-Batterien mit der korrekten Polarität (+/-) ein.

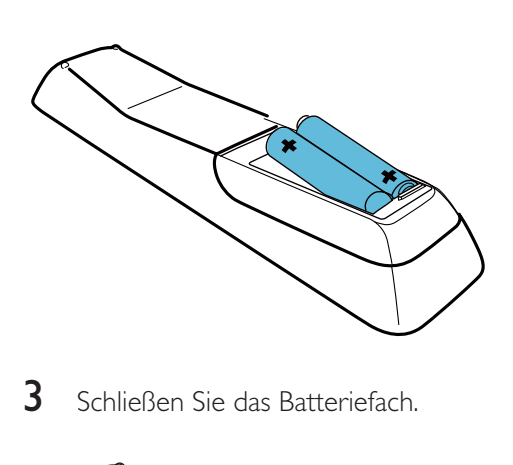

3 Schließen Sie das Batteriefach.

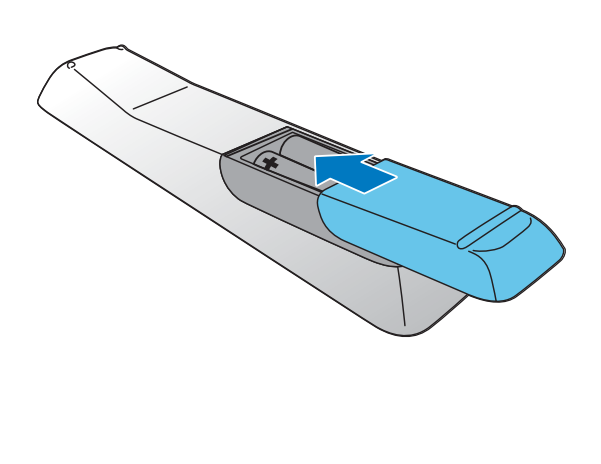

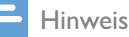

- Bevor Sie eine Funktionstaste auf der Fernbedienung betätigen, wählen Sie zunächst die passende Quelle über die Fernbedienung anstatt über das Hauptgerät aus.
- Wenn Sie die Fernbedienung voraussichtlich lange Zeit nicht verwenden, nehmen Sie die Batterien heraus.
- Richten Sie die Fernbedienung direkt auf den IR-Sensor auf der Vorderseite des Hauptgeräts, um einen besseren Empfang zu erhalten.

# 4 Erste Schritte

### Achtung

 Die Verwendung von Steuerelementen, Einstellungen oder Vorgehensweisen, die von dieser Darstellung abweichen, können zu gefährlichen Strahlenbelastungen oder anderen Sicherheitsrisiken führen.

# **Einschalten**

Nach dem korrekten Anschließen an die Stromversorgung schaltet sich das System automatisch ein.

Warten Sie, bis das Gerät gestartet ist.

- » Der Startvorgang beträgt in etwa 35 Sekunden.
- » Während des Startvorgangs blinkt die LED-Anzeige an der Taste WIFI SETUP gelb.
- » Nach dem Start leuchtet die LED-Anzeige kontinuierlich gelb, wenn keine WiFi-Verbindung für dieses System eingerichtet wurde.

# Wechseln von Modi

### Manuelles Wechseln der Modi:

- Halten Sie O gedrückt, um dieses System in den Eco Power-Standby-Modus zu schalten.
- Drücken Sie  $\psi$ , um das System
	- vom Betriebsmodus in den normalem Standby-Modus oder
	- vom Eco Power-Standby-Modus in den Betriebsmodus zu schalten.

# Einstellen der Uhr

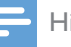

#### Hinweis

- Wenn während der Einstellung innerhalb von 90 Sekunden kein Vorgang getätigt wird, beendet das System die Uhreinstellung, ohne vorangehende Vorgänge zu speichern.
- 1 Drücken Sie im normalen Standby-Modus PROG/CLOCK, um den Modus für die Uhrzeiteinstellung aufzurufen.

→ 24HOUR (24-Stunden-Format) blinkt.

- 2 Drücken Sie 144 / **>>1**, um 24HOURoder 12HOUR (12-Stunden-Format) auszuwählen, und drücken Sie dann PROG/ CLOCK, um die Auswahl zu bestätigen.
	- » Die Ziffern der Stundenanzeige blinken.
	- » Wenn Sie als Zeitformat 12HOUR auswählen, wird PM oder AM angezeigt.
- 3 Drücken Sie wiederholt / , um die Ziffern der Stundenanzeige einzustellen.
	- Sie können die Ziffern über die Zifferntasten eingeben.
- 4 Drücken Sie zur Bestätigung die Taste PROG/CLOCK.
	- » Die Ziffern der Minutenanzeige blinken.
- 5 Drücken Sie wiederholt  $\left| \right|$  / > I um die Ziffern der Minutenanzeige einzustellen.
- 6 Drücken Sie PROG/CLOCK, um die Einstellungen der Uhr zu bestätigen.
	- » Die eingestellte Uhrzeit wird angezeigt.

# Tipp

 Sie können die Systemuhr zudem mit einem RDS-Radiosender synchronisieren, der Zeitsignale überträgt. (Siehe "Auswählen eines UKW-Radiosenders"> "Anzeigen von RDS-Informationen" > "Synchronisieren der Uhrzeit mit RDS")

# 5 Verbinden mit Ihrem WiFi-**Heimnetzwerk**

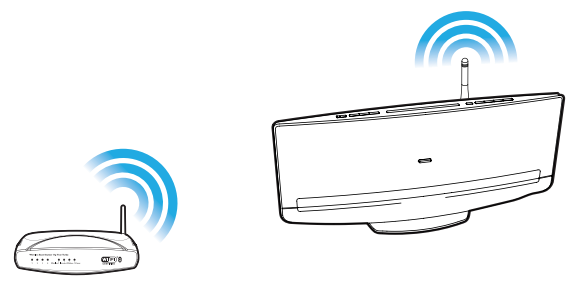

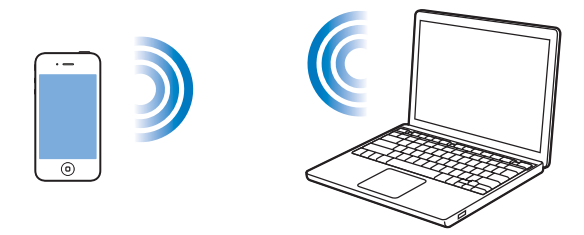

Um dieses System mit Ihrem vorhandenen WiFi-Heimnetzwerk zu verbinden, müssen Sie das System für Ihr WiFi-Netzwerk konfigurieren. Wählen Sie anhand der unten aufgeführten Vorbedingungen die beste Einrichtungsmethode aus.

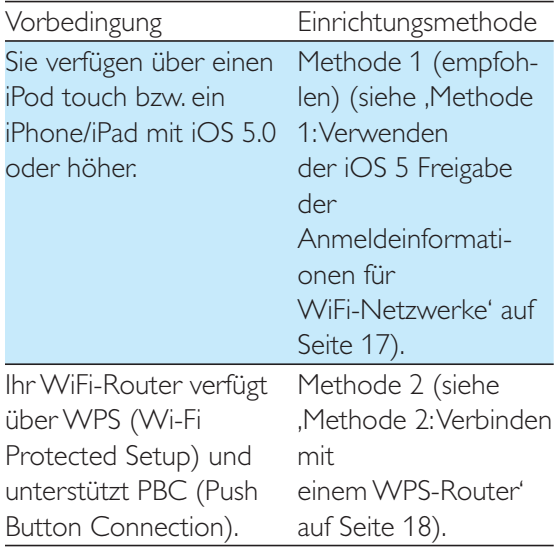

Sie verfügen über ein WiFi-fähiges Gerät mit einem Internet-Browser, mit einem Router wie zum Beispiel einen iPod touch oder ein iPhone/iPad, oder einen WiFi-fähigen PC/Mac. Methode 3 (siehe 'Methode 3: Verbinden ohne WPS' auf Seite 19)

### Bevor Sie dieses System mit Ihrem WiFi-Heimnetzwerk verbinden, stellen Sie Folgendes sicher:

- Ihr WiFi-Router ist eingeschaltet und funktioniert ordnungsgemäß.
- Das System ist eingeschaltet und wurde korrekt gestartet (siehe 'Einschalten' auf Seite 16).

Wenn die Verbindung erfolgreich eingerichtet wurde, speichert das System die Einstellungen Ihres WiFi-Heimnetzwerks. Sobald das System eingeschaltet wird, wird automatisch eine Verbindung zu Ihrem WiFi-Heimnetzwerk hergestellt, und Sie können mit AirPlay gestreamte Musik genießen.

# Methode 1: Verwenden der iOS 5 Freigabe der Anmeldeinformationen für WiFi-Netzwerke

- 1 Verbinden Sie Ihren iPod touch bzw. Ihr iPhone/iPad mit Ihrem WiFi-Heimnetzwerk.
- 2 Verbinden Sie Ihren iPod touch bzw. lhr iPhone/iPad mit dem System (siehe 'Genießen von Audioinhalten über das Dock' auf Seite 29).
- 3 Drücken Sie WIFI SETUP an der Oberseite.
	- » Das folgende Dialogfeld wird angezeigt.

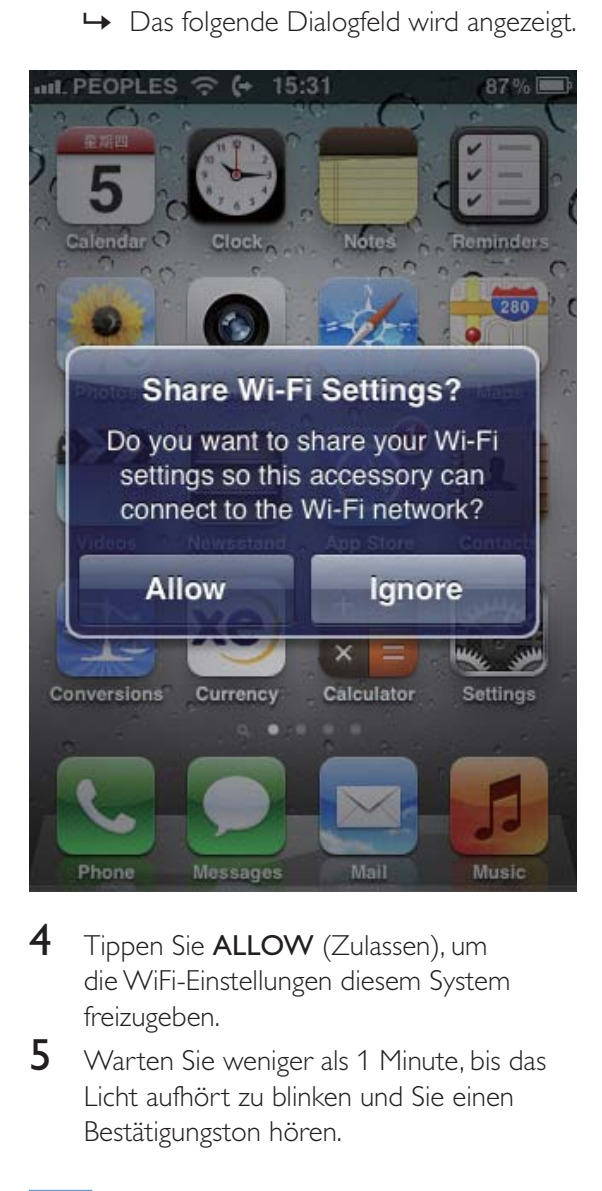

- $4$  Tippen Sie ALLOW (Zulassen), um die WiFi-Einstellungen diesem System freizugeben.
- 5 Warten Sie weniger als 1 Minute, bis das Licht aufhört zu blinken und Sie einen Bestätigungston hören.

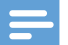

#### Hinweis

 Wenn Sie innerhalb von 2 Minuten keinen Bestätigungston hören, prüfen Sie die IP-Adresse dieses Systems (siehe 'Anpassen der Systemeinstellungen' auf Seite 38). Wenn als IP-Adresse "0.0.0.0" oder "192.168.1.1" angezeigt wird, schließen Sie das Netzteil erneut an. Danach hören Sie nach dem Starten einen Bestätigungston.

# Methode 2: Verbinden mit einem WPS-Router

1 Drücken Sie auf Ihrem WiFi-Router die WPS-Taste.

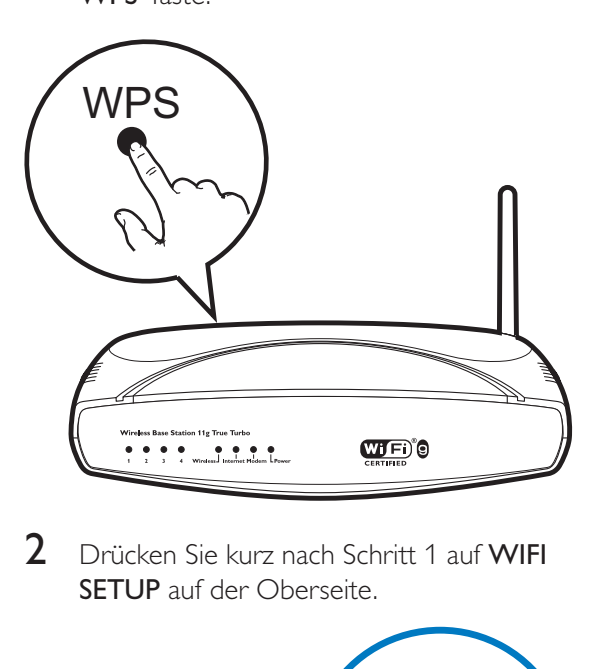

2 Drücken Sie kurz nach Schritt 1 auf WIFI SETUP auf der Oberseite.

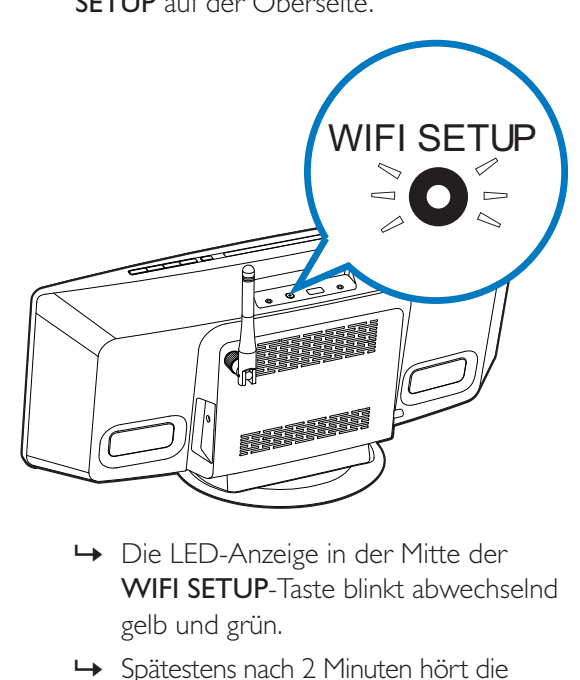

- WIFI SETUP-Taste blinkt abwechselnd gelb und grün.
- » Spätestens nach 2 Minuten hört die LED-Anzeige auf zu blinken und leuchtet dauerhaft grün, und der Lautsprecher gibt einen Signalton von sich.
- » Das System wurde erfolgreich mit dem WiFi-Heimnetzwerk verbunden.

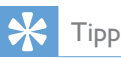

- Bei einigen WiFi-Routern müssen Sie die WPS-Taste gedrückt halten, um die WiFi-Verbindung herzustellen, oder die WPS-PBC-Funktion über die Konfigurationsseiten des Routers aktivieren. Für weitere Informationen, lesen Sie die Benutzerhandbücher der jeweiligen Router.
- Wenn die Anzeige WIFI SETUP am DCW8010 weiterhin gelb leuchtet, ist die WiFi-Verbindung fehlgeschlagen. Warten Sie 2 Minuten, und versuchen Sie es dann erneut. Falls das Problem weiterhin besteht, versuchen Sie, die WiFi-Verbindung manuell einzurichten.
- Wenn die WiFi-Verbindung wieder fehlschlägt, schließen Sie das Netzteil noch einmal an, und versuchen Sie es dann erneut.

# Methode 3: Verbinden mit einem Router ohne WPS

Um dieses System mit einem nicht-WPS-WiFi-Router über einen PC/Mac oder iOS 4.3 iPod touch bzw. ein iOS 4.3 iPhone/iPad zu verbinden, müssen Sie auf seine integrierte Konfigurationswebseite zugreifen, um seine internen WiFi-Einstellungen zu ändern. Folgen Sie den unten stehenden Schritten, um die Verbindung erfolgreich herzustellen.

- **1** Sammeln Sie die Einstellungen von Ihrem WiFi-Router, und notieren Sie sie auf Papier zum Gebrauch (siehe 'Notieren Sie sich die Einstellungen Ihres WiFi-Routers.' auf Seite 19).
- 2 Vergewissern Sie sich, dass sich das System im unterstützten WiFi-Einrichtungsmodus befindet (die Anzeige in der Mitte der WIFI SETUP-Taste leuchtet dauerhaft gelb). Wenn nicht, schalten Sie das System in den unterstützten WiFi- Einrichtungsmodus (siehe 'Wechseln des Systems in den unterstützten WiFi-Einrichtungsmodus' auf Seite 20).
	- » Ein neues WiFi-Netzwerk mit dem Netzwerknamen (SSID) Philips DCW8010 XXXXXX wird vom System erstellt.
- 3 Verbinden Sie Ihr WiFi-fähiges Gerät vorübergehend mit dem neu eingerichteten WiFi-Netzwerk (siehe 'Verbinden Sie Ihr WiFi-fähiges Gerät mit dem neu eingerichteten WiFi-Netzwerk.' auf Seite 20).
- 4 Öffnen Sie im Internet-Browser auf dem WiFi-fähigen Gerät die integrierte Webseite des Systems (siehe 'Offnen Sie die integrierte Webseite des Systems.' auf Seite 22).
- $5$  Ändern Sie die internen WiFi-Einstellungen dieses Systems auf Grundlage der Einstellungen, die Sie im Schritt 1 auf Papier notiert haben (siehe 'Andern der internen WiFi-Einstellungen des Systems' auf Seite 23).
- **6** Stellen Sie die Einstellungen für Ihr vorhandenes WiFi-Heimnetzwerk auf Ihrem WiFi-fähigen Gerät wieder her (siehe 'Stellen Sie die Einstellungen für Ihr vorhandenes WiFi-Heimnetzwerk auf Ihrem WiFi-fähigen Gerät wieder her.' auf Seite 24).

### Notieren Sie sich die Einstellungen Ihres WiFi-Routers.

### Hinweis

- Beachten Sie dabei die Anweisungen im Benutzerhandbuch Ihres WiFi-Routers.
- 1 Verbinden Sie Ihr WiFi-fähiges Gerät mit Ihrem vorhandenen WiFi-Heimnetzwerk.
- 2 Starten Sie auf Ihrem WiFi-fähigen Gerät den Internet-Browser (z. B. Apple Safari oder Microsoft Internet Explorer).
- $3$  Öffnen Sie die Konfigurationsseite Ihres WiFi-Routers.
- $4$  Finden Sie die Registerkarte mit den WiFi-Einstellungen, und notieren Sie sich die folgenden Daten:
	- $(A)$  Netzwerkname (SSID)
	- (B) WiFi-Sicherheitsmodus (normalerweise WEP, WPA oder WPA2, falls aktiviert)
- (C) WiFi-Kennwort (wenn WiFi-Sicherheit aktiviert ist)
- (D) DHCP-Modus (aktiviert oder deaktiviert)
- E Festgelegte statische IP-Adressen (wenn der DHCP-Modus deaktiviert ist)

### Wechseln des Systems in den unterstützten WiFi-Einrichtungsmodus

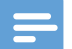

### Hinweis

 Bevor Sie eine Taste auf dem Hauptgerät drücken, vergewissern Sie sich, dass das System erfolgreich gestartet wurde (siehe 'Einschalten' auf Seite 16).

### Drücken Sie WIFI SETUP auf der Oberseite.

- » Die LED-Anzeige an der Taste WIFI SETUP leuchtet dauerhaft gelb.
- » Ein neues WiFi-Netzwerk mit dem Netzwerknamen (SSID) Philips DCW8010 XXXXXX wird automatisch eingerichtet.
- » Es kann bis zu 45 Sekunden dauern, bis dieses neue WiFi-Netzwerk erfolgreich eingerichtet wurde.

#### Hinweis

- Nachdem Sie die manuelle WiFi-Einstellung für das System abgeschlossen haben, wird dieses neue WiFi-Netzwerk nicht mehr angezeigt.
- Wenn Sie den unterstützten WiFi-Einrichtungsmodus nicht öffnen können, schließen Sie das Netzteil erneut an, und versuchen Sie es anschließend nach dem Startvorgang noch einmal.
- Stellen Sie sicher, dass sich keine anderen AirPlayfähigen Geräte von Philips gleichzeitig im unterstützten WiFi-Einrichtungsmodus befinden. Mehrere neue, auf diese Weise eingerichtete WiFi-Netzwerke können sich gegenseitig stören.
- Um die WiFi-Einrichtung nach der Ersteinrichtung zu ändern, halten Sie WIFI SETUP länger als 3 Sekunden gedrückt, um die WiFi-Einstellung zurückzusetzen. Befolgen Sie dann die vorherigen Schritte, um Ihre Netzwerkeinstellungen zu ändern.

### Verbinden Sie Ihr WiFi-fähiges Gerät mit dem neu eingerichteten WiFi-Netzwerk.

Das neu von diesem System eingerichtete WiFi-Netzwerk ermöglicht nur den Zugriff eines einzigen WiFi-fähigen Geräts. Um Störungen von anderen WiFi-Geräten zu vermeiden, sollten Sie nach Möglichkeit die WiFi-Funktionen Ihrer anderen Geräte vorübergehend deaktivieren.

### Option 1: Mit dem iPod touch/iPhone/iPad

1 Wählen Sie auf Ihrem iPod touch/iPhone/ iPad **Settings** (Einstellungen) > **Wi-Fi** (WiFi) aus. .

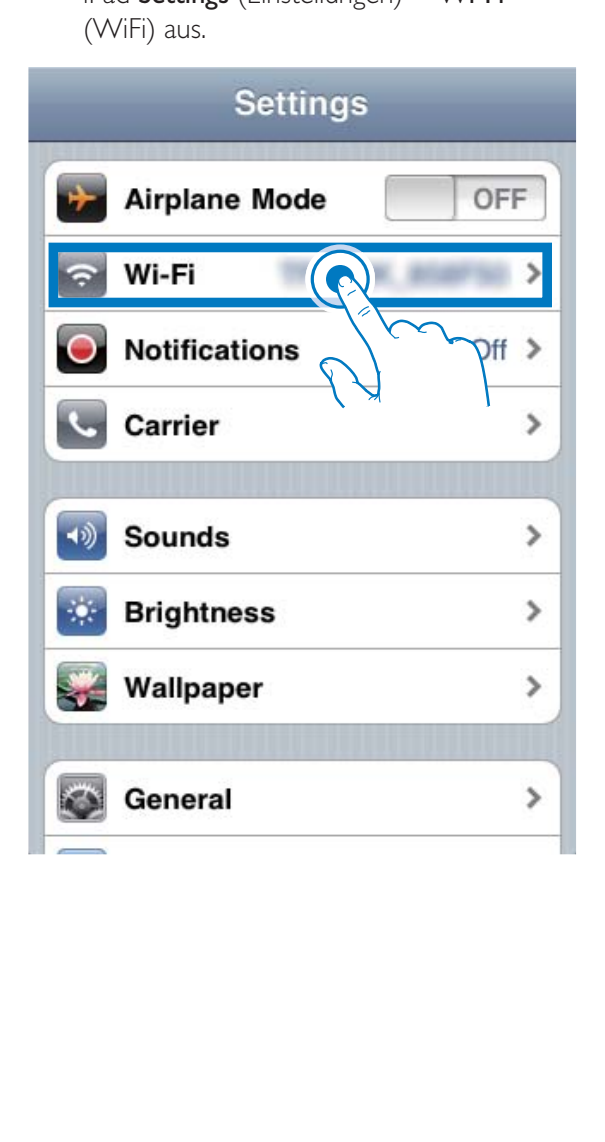

2 Wählen Sie Philips DCW8010 XXXXXX aus der Liste der verfügbaren Netzwerke aus.

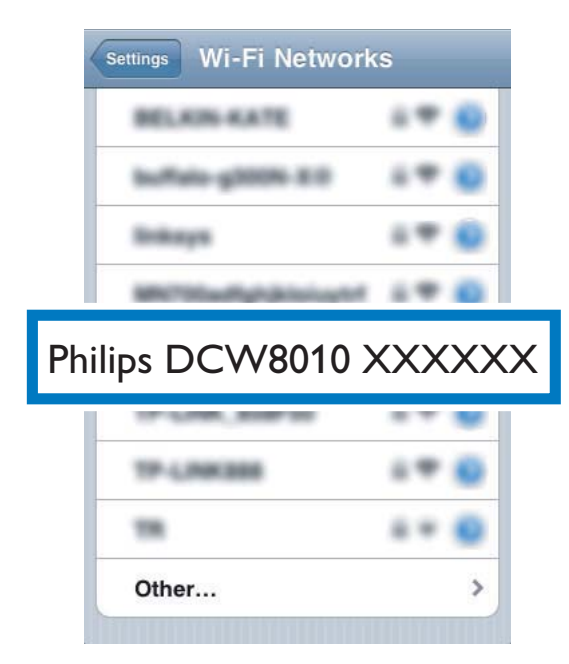

- 3 Warten Sie, bis auf Ihrem iPod touch/ iPhone/iPad die WiFi-Verbindung erfolgreich hergestellt ist.
	- →  $\Rightarrow$  wird oben links auf Ihrem iPod touch/iPhone/iPad angezeigt.

### Tipp

• Falls Philips DCW8010 XXXXXX nicht in der Liste aufgeführt wird, suchen Sie erneut nach verfügbaren WiFi-Netzwerken.

### Option 2: Mit einem WiFi-fähigen PC/Mac

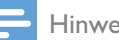

#### Hinweis

- Informationen zur Verbindung Ihres PC/Mac mit einem WiFi-Netzwerk finden Sie ihm Benutzerhandbuch das PCs/Macs.
- Schließen Sie kein Netzwerkkabel an Ihren PC/Mac an, während eine WiFi-Netzwerkverbindung besteht.
- **1** Öffnen Sie auf Ihrem PC/Mac das Dienstprogramm zu WiFi-Einrichtung oder die Systemsteuerung.
- $2$  Suchen Sie nach verfügbaren WiFi-Netzwerken.

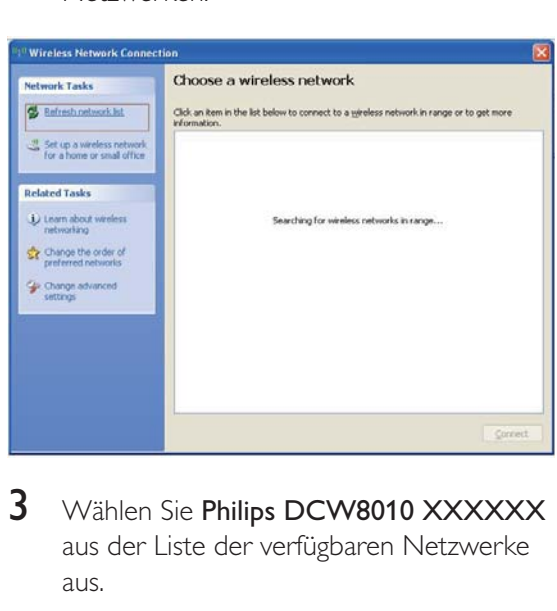

3 Wählen Sie Philips DCW8010 XXXXXX aus der Liste der verfügbaren Netzwerke aus.

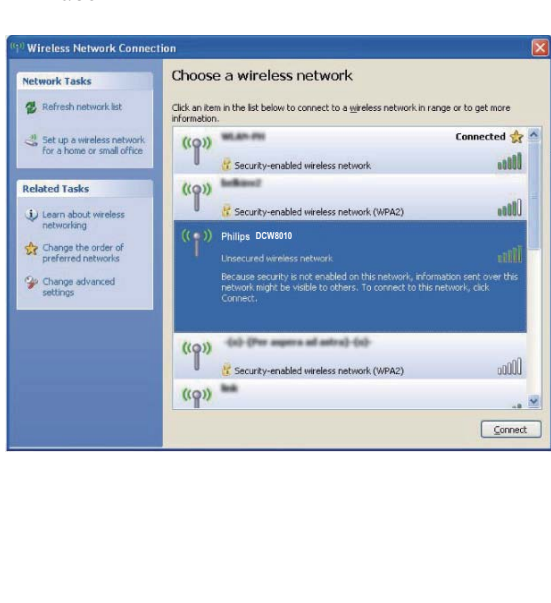

4 Warten Sie, bis die WiFi-Verbindung auf Ihrem PC/Mac erfolgreich hergestellt wurde.

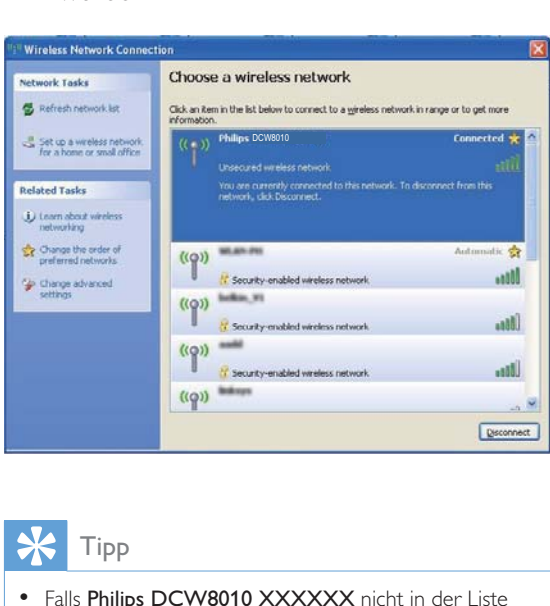

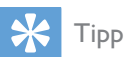

• Falls Philips DCW8010 XXXXXX nicht in der Liste aufgeführt wird, suchen Sie erneut nach verfügbaren WiFi-Netzwerken.

### **Öffnen Sie die integrierte Webseite des Systems.**

- 1 Starten Sie auf Ihrem WiFi-fähigen Gerät den Apple Safari-Browser oder einen anderen Internet-Browser.
- $2$  Geben Sie in der Adressleiste des Browsers 192.168.1.1 ein, und bestätigen Sie.
	- → Die Konfigurationswebseite wird angezeigt.

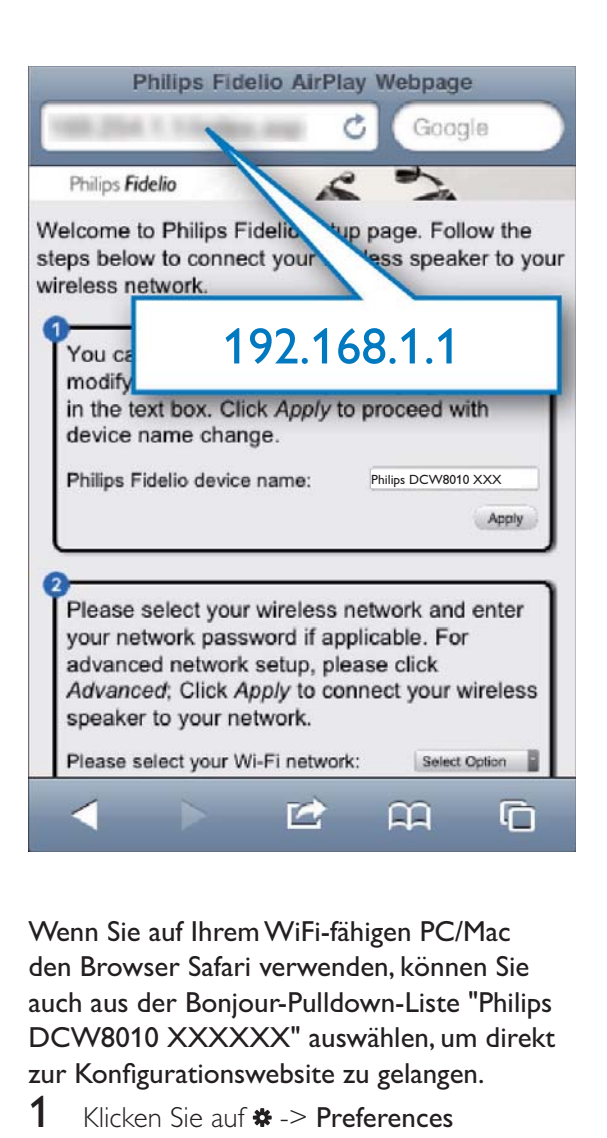

Wenn Sie auf Ihrem WiFi-fähigen PC/Mac den Browser Safari verwenden, können Sie auch aus der Bonjour-Pulldown-Liste "Philips DCW8010 XXXXXX" auswählen, um direkt zur Konfigurationswebsite zu gelangen.

- 1 Klicken Sie auf  $\ast$  -> Preferences (Bevorzugte Einstellungen).
	- » Das Menü für bevorzugte Einstellungen wird angezeigt.

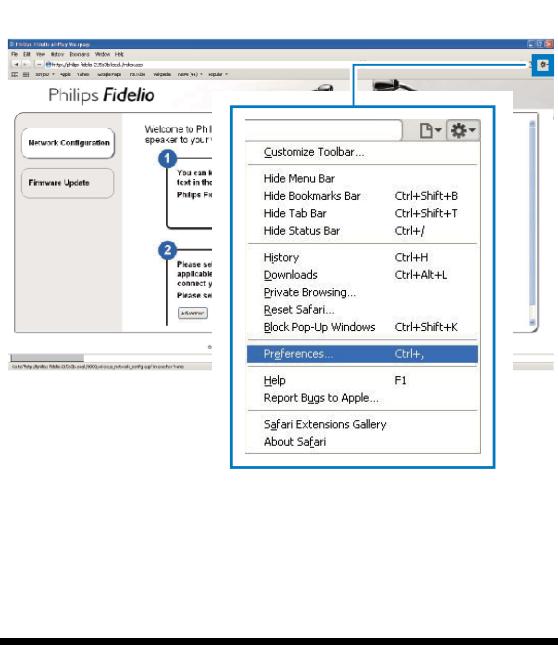

2 Aktivieren Sie auf der Registerkarte Bookmarks (Lesezeichen) Include Bonjour (Bonjour einschließen) für **Bookmarks bar** (Lesezeichenleiste).

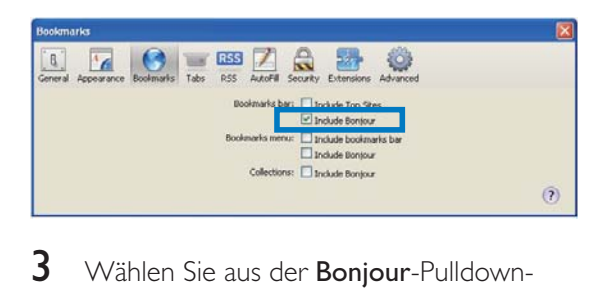

- 3 Wählen Sie aus der Bonjour-Pulldown-Liste an der Lesezeichenleiste "Philips DCW8010 XXXXXX" aus.
	- → Die Konfigurationswebseite wird angezeigt.

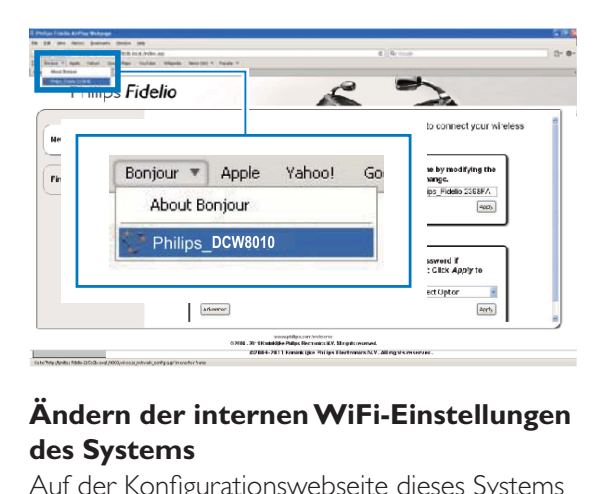

### **Ändern der internen WiFi-Einstellungen des Systems**

Auf der Konfigurationswebseite dieses Systems können Sie die internen WiFi-Einstellungen für die Verbindung des Systems mit Ihrem vorhandenen WiFi-Heimnetzwerk ändern.

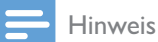

• Stellen Sie sicher, dass die auf der Konfigurationswebseite vorgenommenen Einstellungen mit den WiFi-Netzwerkeinstellungen übereinstimmen, die Sie sich notiert haben.

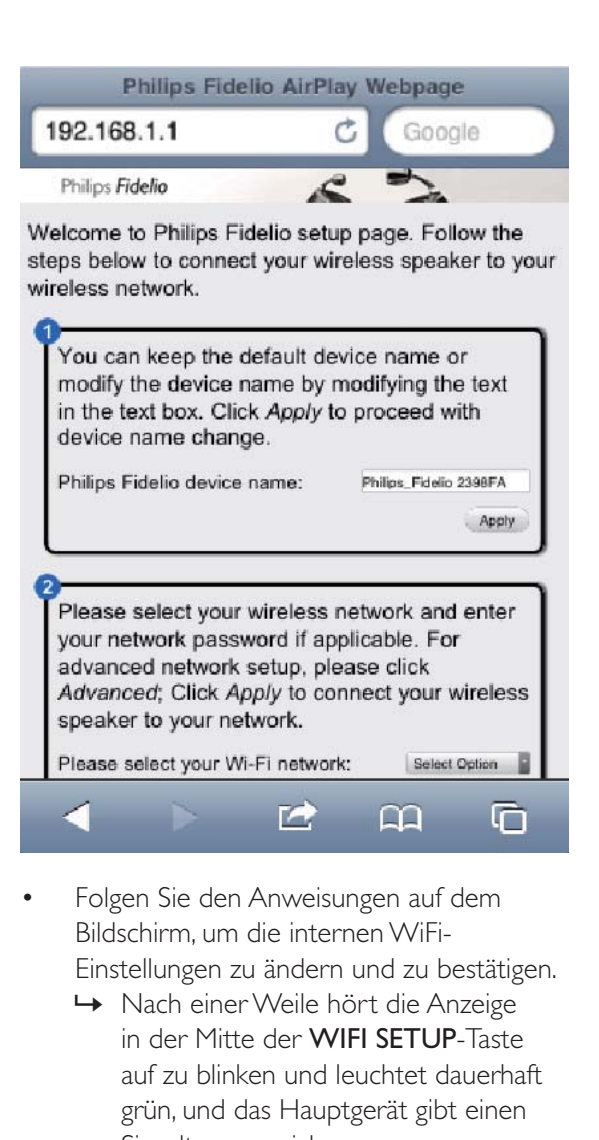

- Folgen Sie den Anweisungen auf dem Bildschirm, um die internen WiFi-Einstellungen zu ändern und zu bestätigen.
	- » Nach einer Weile hört die Anzeige in der Mitte der WIFI SETUP-Taste auf zu blinken und leuchtet dauerhaft grün, und das Hauptgerät gibt einen Signalton von sich.
	- » Das System wurde erfolgreich mit dem vorhandenen WiFi-Heimnetzwerk verbunden.

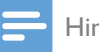

#### Hinweis

- Wenn die LED-Anzeige in der Mitte der WIFI SETUP-Taste nicht dauerhaft grün leuchtet, bedeutet dies, dass die WiFi-Verbindung nicht hergestellt werden konnte. Starten Sie Ihren WiFi-Router und das System neu, und prüfen Sie dann, ob dieses System mit Ihrem WiFi-Netzwerk verbunden ist. Falls das Problem weiterhin besteht, führen Sie das oben beschriebene Verfahren erneut durch.
- Nachdem Sie die oberen Änderungen vorgenommen oder das System neu gestartet haben, wird das neue vom System erstellte WiFi-Netzwerk nicht mehr angezeigt.

### Tipp

- Ändern Sie ggf. den Namen Ihres Systems unter Advanced settings(Erweiterte Einstellungen) ->AirPlay Device Name (Airplay-Gerätename) auf der Konfigurationsseite. Dies ist hilfreich, damit Sie dieses System von anderen Philips AirPlay-fähigen Geräten in Ihrem Haus unterscheiden können.
- Wenn Sie den Netzwerknamen (SSID) manuell eingeben möchten (wenn Sie z. B. Ihre SSID verbergen wollen), gehen Sie zu Advanced settings(Erweiterte Einstellungen) ->CONFIGURE MANUALLY (manuell konfigurieren) auf der Konfigurationsseite.
- Um die WiFi-Einrichtung nach der Ersteinrichtung zu ändern, halten Sie WIFI SETUP länger als 3 Sekunden gedrückt, um die WiFi-Einstellungen zurückzusetzen. Befolgen Sie dann die vorherigen Schritte, um Ihre Netzwerkeinstellungen zu ändern.

### **Stellen Sie die Einstellungen für Ihr vorhandenes WiFi-Heimnetzwerk auf Ihrem WiFi-fähigen Gerät wieder her.**

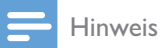

• Stellen Sie sicher, dass Sie in den Schritten 2 bis 3 vorgenommenen Einstellungen mit den WiFi-Netzwerkeinstellungen übereinstimmen, die Sie sich notiert haben.

- 1 Wählen Sie auf Ihrem iPod touch/iPhone/ iPad Settings (Einstellungen) -> Wi- $Fi(WiFi)$  aus. .
	- Öffnen Sie alternativ auf Ihrem PC/ Mac die Liste der verfügbaren WiFi-Netzwerke.

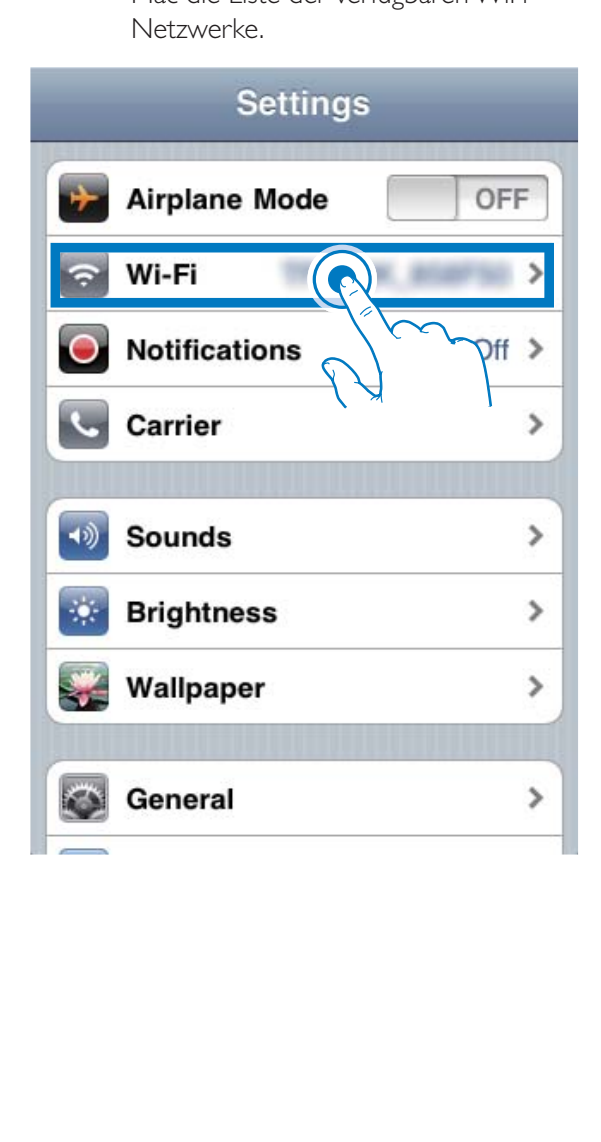

2 Wählen Sie den Namen Ihres Netzwerks (SSID) aus der Liste der verfügbaren drahtlosen Netzwerke aus.

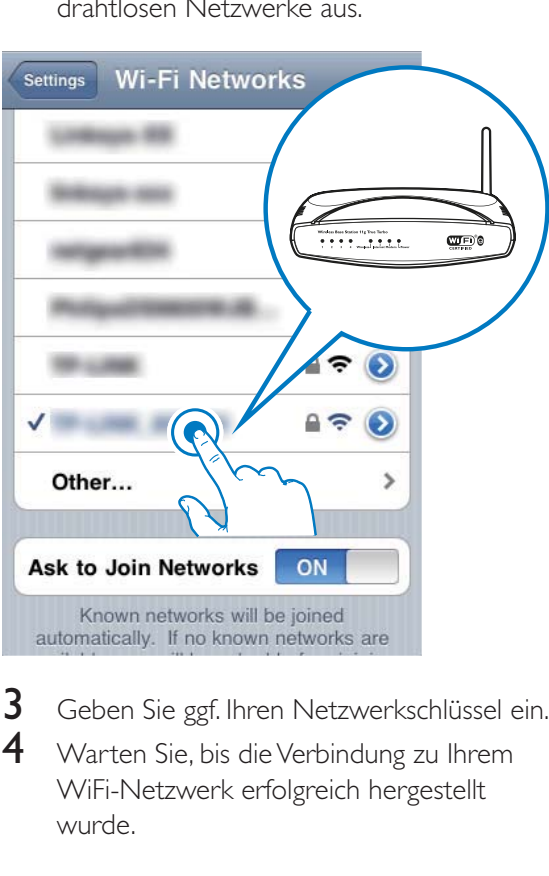

- 3 Geben Sie ggf. Ihren Netzwerkschlüssel ein.
- 4 Warten Sie, bis die Verbindung zu Ihrem WiFi-Netzwerk erfolgreich hergestellt wurde.

# 6 Streamen von Audioinhalten mit AirPlay

### Streamen von Audioinhalten aus Ihrer iTunes-Musiksammlung

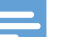

### Hinweis

- Vergewissern Sie sich, dass Ihr iTunes-Host-Gerät mit demselben WiFi-Netzwerk wie dieses System verbunden ist. Ein iTunes-Gerät kann ein iPod touch/ iPhone/iPad, auf dem iOS 4.3 (oder höher) installiert ist, oder ein WiFi-fähiger PC/Mac sein, auf dem iTunes 10 (oder höher) installiert ist.
- Für iPhone 4S-Benutzer: Um die optimale Leistung der AirPlay-Übertragung sicherzustellen, aktualisieren Sie Ihr iPhone 4S auf iOS 5.1 oder höher.

### Streamen von Ihrem iPod touch/ iPhone/iPad

1 Starten Sie auf Ihrem iPod touch/iPhone/ iPad iPod (iPod-Anwendung) oder Music (Musik-Anwendung).

2 Tippen Sie auf das AirPlay-Symbol.

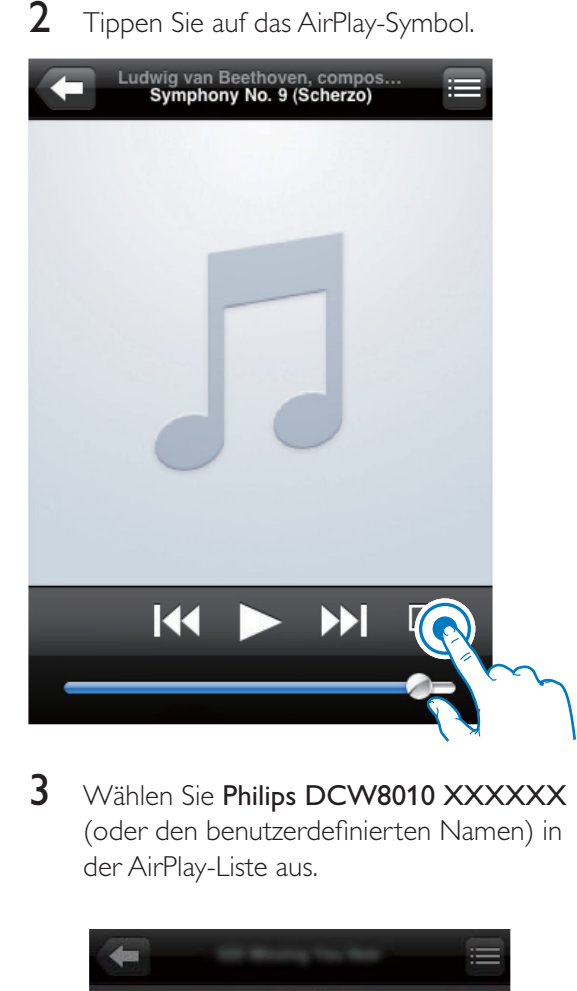

3 Wählen Sie Philips DCW8010 XXXXXX (oder den benutzerdefinierten Namen) in der AirPlay-Liste aus.

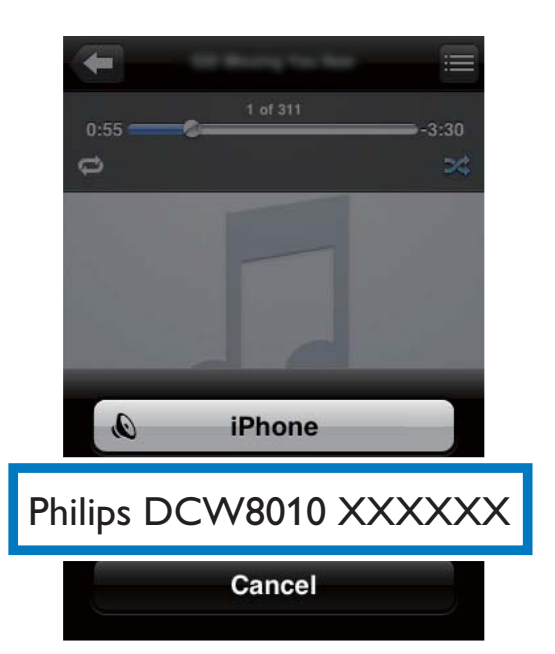

- 4 Wählen Sie eine Mediendatei aus, und starten Sie die Wiedergabe.
	- » Nach einer Weile gibt das System Musik wieder.

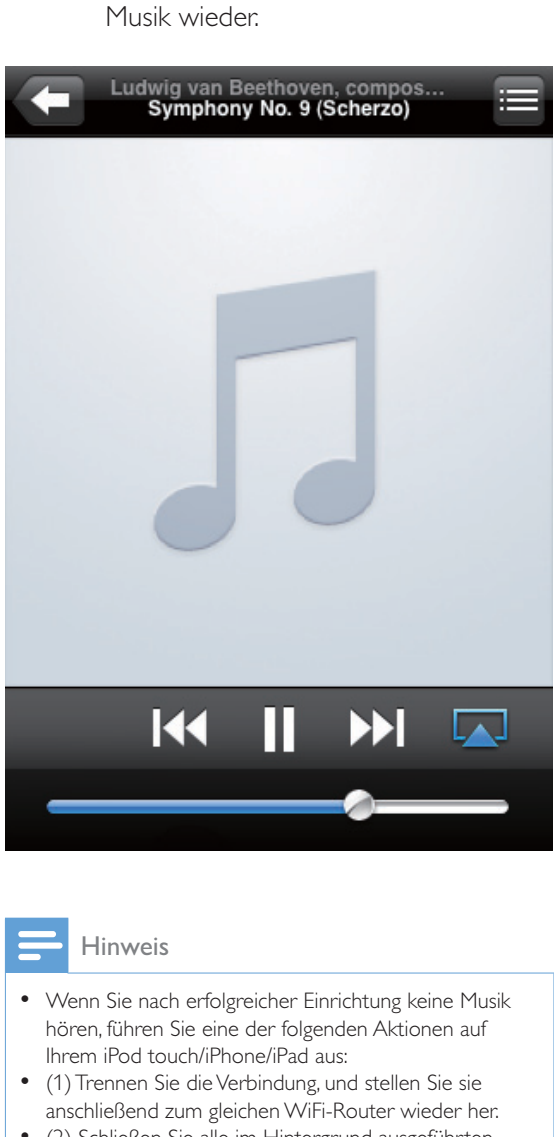

#### Hinweis

- Wenn Sie nach erfolgreicher Einrichtung keine Musik hören, führen Sie eine der folgenden Aktionen auf Ihrem iPod touch/iPhone/iPad aus:
- (1) Trennen Sie die Verbindung, und stellen Sie sie anschließend zum gleichen WiFi-Router wieder her.
- (2) Schließen Sie alle im Hintergrund ausgeführten Anwendungen.
- (3) Schalten Sie Ihren iPod touch/Ihr iPhone/Ihr iPad aus und anschließend wieder ein.

### Streamen von Ihrem PC/Mac

- 1 Starten Sie iTunes 10 (oder eine höhere Version) auf Ihrem PC/Mac.
- **2** Klicken Sie im Fenster auf das AirPlay-Symbol.

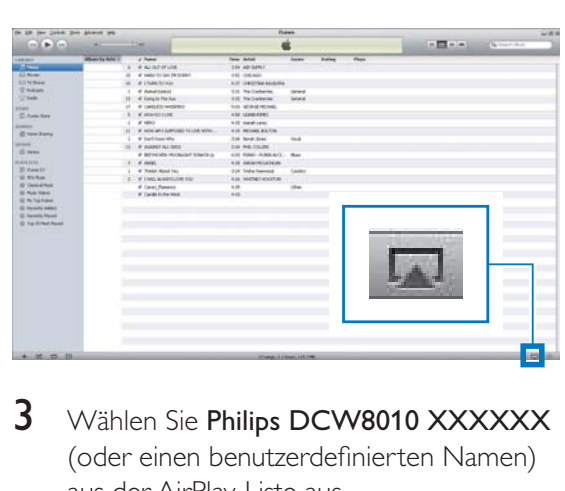

3 Wählen Sie Philips DCW8010 XXXXXX (oder einen benutzerdefinierten Namen) aus der AirPlay-Liste aus.

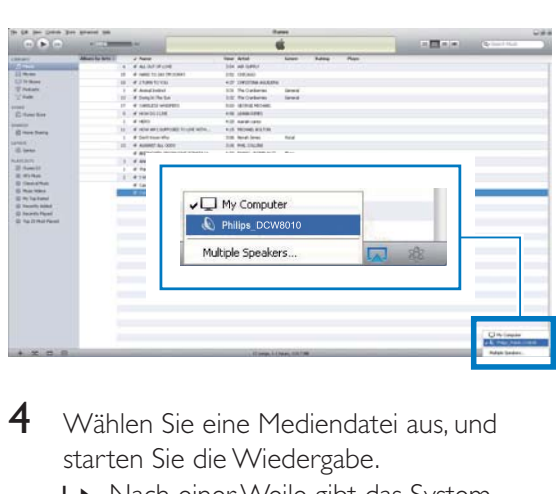

- 4 Wählen Sie eine Mediendatei aus, und starten Sie die Wiedergabe.
	- ← Nach einer Weile gibt das System Musik wieder.

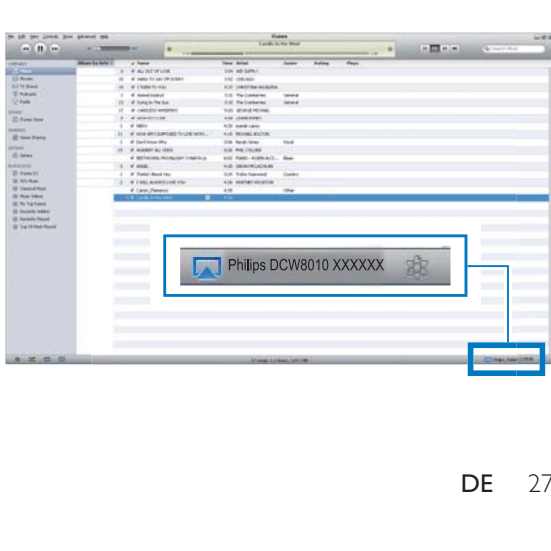

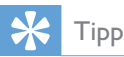

- Wenn Sie Musik von Ihrer iTunes-Musiksammlung auf einem PC/Mac streamen, können Sie in Schritt 3 mehrere AirPlay-fähige Geräte (sofern verfügbar) auswählen, um Musik zu allen Geräten gleichzeitig zu streamen.
- Wenn Sie eine frühere Version von iTunes verwenden, wird möglicherweise  $\frac{1}{2}$  statt als AirPlay-Symbol angezeigt.

# Steuern der Wiedergabe

Sie können sowohl auf Ihrem iTunes-Host-Gerät als auch auf dem System verschiedene Wiedergabeoptionen auswählen.

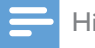

#### Hinweis

- Vergewissern Sie sich, dass Audioinhalte von Ihrer iTunes-Mediathek erfolgreich auf das System übertragen wurden.
- Um die Wiedergabe zu beginnen oder anzuhalten, drücken Sie II.
- Um zum vorherigen oder nächsten Titel zu springen, drücken Sie  $\text{I} \text{I} \text{I}$
- Um die Lautstärke einzustellen, drücken Sie wiederholt VOL +/-.
- Um stummzuschalten oder den Ton erneut einzuschalten, drücken Sie · K.
- Um zurück zum AirPlay-Gerät als Audioquelle zu wechseln, drücken Sie AirPlay.

### Tipp

 Wenn Sie Musik von einem PC/Mac streamen, um die Musikwiedergabe vom System aus zu steuern, starten Sie iTunes, und aktivieren Sie die Option Allow iTunes audio control from remote speakers (iTunes-Audiosteuerung von Remote-Lautsprechern zulassen) unter Edit (Bearbeiten) (für Windows) oder iTunes (für Mac) -> Preferences (Bevorzugte Einstellungen) -> Devices(Geräte).

# Verwenden der erweiterten Soundeinstellungen

### Wenn Ihr iTunes-Host-Gerät ein iPod touch/ iPhone/iPad ist:

Für erweiterte Soundeinstellungen und zusätzliche Funktionen können Sie Ihr iPod touch/iPhone/iPad verwenden, um die Philips SoundStudio - Anwendung vom Apple App Store herunterzuladen. Dies ist eine kostenlose Anwendung von Philips.

### Wenn Ihr iTunes-Host-Gerät ein WiFi-fähiger PC/Mac ist:

Für erweiterte Soundeinstellungen können Sie den Equalizer direkt in iTunes unter View (Ansicht) -> Show Equalizer (Equalizer anzeigen) verwenden.

# Tipp

Weitere Einzelheiten dazu finden Sie in der Hilfe zu iTunes.

# 7 Verwenden des **Docks**

Mit diesem System können Sie Audioinhalte von einem iPod oder iPhone genießen.

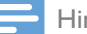

#### Hinweis

• In diesem Fall gibt es keine Audioausgabe über die Kopfhörerbuchse.

# Kompatible iPod-/iPhone-/ iPad-Modelle

Dieses System unterstützt die folgenden iPod-, iPhone- und iPad-Modelle:

- iPad 2 und iPad
- iPhone 4S, iPhone 4, iPhone 3GS und iPhone 3G
- iPod touch  $(1., 2., 3.$  und  $4.$  Generation)
- $i$ Pod nano  $(2, 3, 4, 5, \text{und } 6, \text{Generation})$

# Genießen von Audioinhalten über das Dock

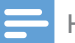

#### Hinweis

- Der maximale Stromfluss durch den Dock-Anschluss beträgt 1.000 mA für iPod/iPhone und 2.100 mA für iPad/iPad 2. Um Schäden an Ihrem iPod/iPhone/ iPad und diesem System zu vermeiden, schließen Sie Ihren iPod bzw. Ihr iPhone/iPad ordnungsgemäß wie abgebildet an.
- 1 Drücken Sie wiederholt die Taste SOURCE, um zur Quelle iPod\_iPhone\_ iPad zu wechseln.
	- Sie können auch DOCKING drücken, um die Quelle zu wechseln.

2 Drücken Sie auf das Dock-Fach, um es zu öffnen.

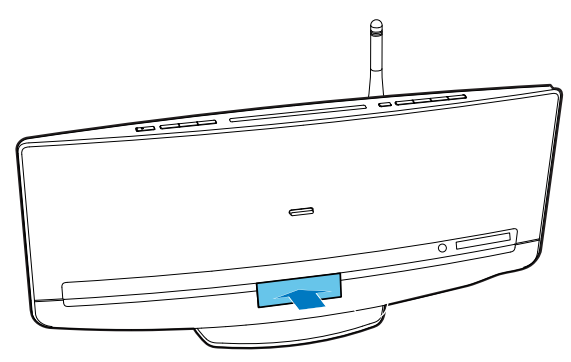

 $3$  Verbinden Sie Ihren iPod/Ihr iPhone/Ihr iPad mit dem Dock.

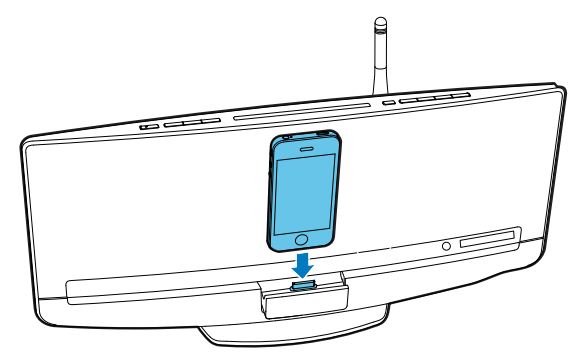

 $4$  Geben Sie einen Titel auf Ihrem iPod/ iPhone/iPad wieder.

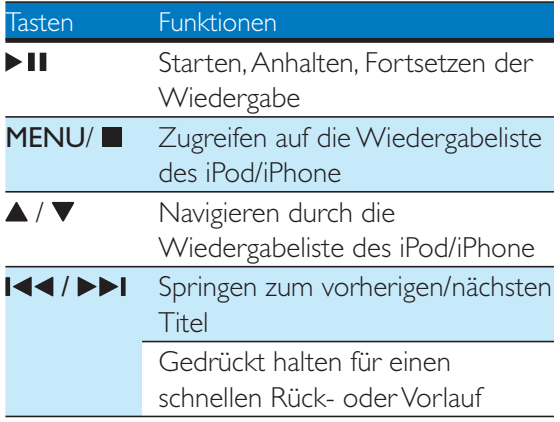

# Aufladen des iPods/iPhones/ iPads

Nachdem der iPod bzw. das iPhone/iPad angeschlossen und erkannt wurde, beginnt der Aufladevorgang.

# Entnahme Ihres iPod/iPhones aus dem Dock

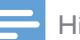

Hinweis

 Gefahr vor Schäden am Dock oder an Ihrem iPod/ iPhone: Drehen oder schütteln Sie den iPod bzw. das iPhone/iPad nicht.

- 1 Ziehen Sie den iPod bzw. das iPhone/iPad aus dem Dock.
- 2 Drücken Sie das Dockfach bis zur nächsten Verwendung nach innen, bis es hörbar einrastet.

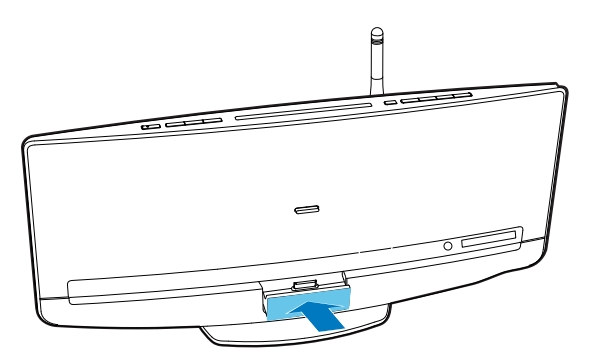

# 8 UKW-Radiosender wiedergeben

# Auswählen eines UKW-Radiosenders

#### Hinweis

• Stellen Sie sicher, dass Sie die UKW-Antenne angeschlossen und vollständig herausgezogen haben.

- 1 Drücken Sie wiederholt **SOURCE** oder TUNER/MP3-LINK, um die Quelle auf UKW-Tuner zu schalten.
	- » FM und die aktuelle Frequenz werden angezeigt.
- $2$  Halten Sie  $\blacktriangleright\blacktriangleright\blacktriangleright$  gedrückt, bis SEARCH + oder **SEARCH** - (Suche läuft) angezeigt wird.
	- » Der UKW-Tuner wechselt zu einem Sender mit hoher Signalstärke.
	- Um zu einem Sender mit einer bestimmten Frequenz zu wechseln, drücken Sie wiederholt <a>I</a>, bis die gewünschte Frequenz angezeigt wird.

### Automatisches Programmieren von Radiosendern

#### Hinweis

• Sie können maximal 20 voreingestellte Radiosender programmieren.

### Halten Sie PROG/CLOCK gedrückt, bis AUTO

SRH (automatische Suche) angezeigt wird.

- » Alle verfügbaren Sender werden nacheinander je nach Wellenband-Empfangsstärke programmiert.
- » Der erste gespeicherte Radiosender wir automatisch wiedergegeben.

# Manuelles Programmieren von Radiosendern

#### Hinweis

- Sie können maximal 20 voreingestellte Radiosender programmieren.
- Um einen programmierten Radiosender zu überschreiben, speichern Sie einen anderen Sender mit seiner Folgenummer.
- 1 Einstellen eines Radiosenders
- 2 Drücken Sie PROG/CLOCK, um den Programmiervorgang zu aktivieren.
	- $\rightarrow$  PXX (XX zeigt die Folgenummer an) blinkt.
- **3** Drücken Sie  $\blacktriangle$  /  $\nabla$ , um diesem Radiosender eine Folgenummer zwischen 1 und 20 zuzuweisen, und bestätigen Sie dies mit PROG/CLOCK.
	- » Die voreingestellte Folgenummer und die Frequenz dieses Radiosenders werden angezeigt.
- 4 Wiederholen Sie Schritte 1 bis 3, um mehr Sender zu programmieren.

# Auswählen eines voreingestellten Radiosenders

- Drücken Sie ▲ / ▼, um die Folgenummer dieses voreingestellten Radiosenders auszuwählen.
- Geben Sie diese Folgenummer über das Ziffernfeld ein.

# Anzeigen von RDS-Informationen

Bei RDS (Radio Data System) handelt es sich um einen Dienst, der es UKW-Sendern ermöglicht, zusätzliche Informationen zu übermitteln.

- 1 Auswählen eines RDS-Radiosenders<br>2 Drücken Sie wiederholt DISPLAY/RI
- 2 Drücken Sie wiederholt DISPLAY/RDS, um durch die verfügbaren Informationen zu blättern:
	- Sendername
	- Programmart, zum Beispiel NEWS (Nachrichten), SPORT (Sport), POP M (Popmusik) usw.
	- **Textnachrichten**
	- RDS-Uhrzeit
	- Frequenz

### Synchronisieren der Uhrzeit mit RDS

Sie können die Systemuhr mit einem RDS-Radiosender synchronisieren.

- 1 Stellen Sie einen RDS-Radiosender ein, der Zeitsignale überträgt.
- 2 Halten Sie die Taste DISPLAY/RDS gedrückt, bis CT SYNC angezeigt wird.
	- » Das System erfasst die RDS-Zeit automatisch.
	- » Wenn das Gerät kein Zeitsignal empfängt, wird NO CT angezeigt.

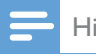

#### Hinweis

Die Genauigkeit der Uhr hängt vom RDS-Radiosender ab.

# Wiedergabe

# Disc-Wiedergabe

### Achtung

 Legen Sie nur Discs mit einem Durchmesser von 12 cm und keine anderen Objekte in das Disc-Fach ein.

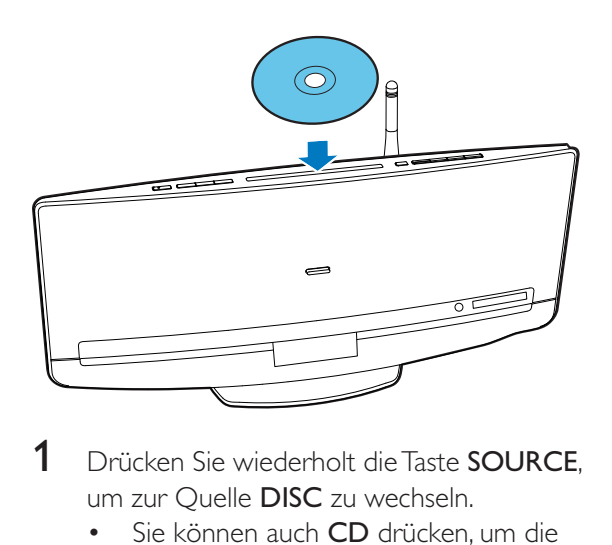

- Drücken Sie wiederholt die Taste **SOURCE**, um zur Quelle DISC zu wechseln.
	- Sie können auch CD drücken, um die Quelle zu wechseln.
- **2** Legen Sie eine CD so in das Disc-Fach ein, dass die bedruckte Seite zu Ihnen zeigt.
	- » Die Wiedergabe beginnt nach ein paar Sekunden automatisch.
	- Wenn die Wiedergabe nicht automatisch startet, drücken Sie  $\blacktriangleright$  II, um die Wiedergabe zu starten.

# Wiedergabe von einem USB-Speichergerät

Dieses System kann MP3- und WMA-Dateien wiedergeben, die auf ein unterstütztes USB-Speichergerät kopiert wurden:

- Flashlaufwerke
- Speicherkartenlesegeräte

• Festplatten (Dieses Gerät kann nur tragbare USB-Festplattenlaufwerke mit einer Stromversorgung von maximal 500 mA erkennen.)

### Hinweis

- Philips kann die Kompatibilität mit allen USB-Speichergeräten nicht garantieren.
- Das NTFS-Dateisystem (New Technology File System) wird nicht unterstützt.

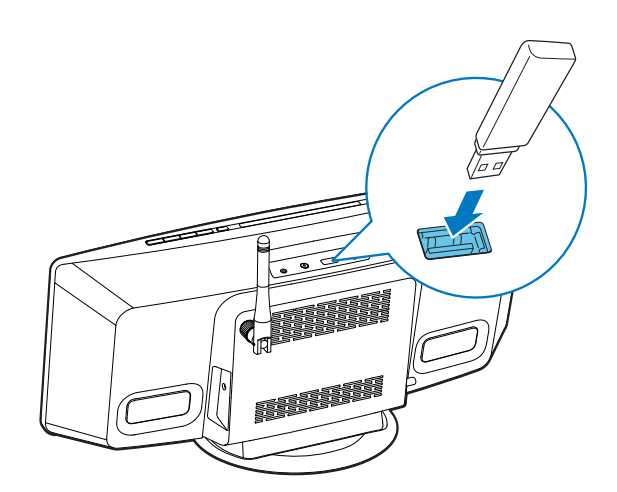

- 1 Schließen Sie das USB-Speichergerät an die Buchse <del><</del> an.
- 2 Drücken Sie wiederholt die Taste SOURCE, um zur Quelle USB zu wechseln.
	- Sie können auch USB drücken, um die Quelle zu wechseln.
	- » Die Wiedergabe startet automatisch.

### Wenn die Wiedergabe nicht automatisch beginnt:

- 1 Drücken Sie  $\blacktriangle / \blacktriangledown$ , um einen Ordner auszuwählen.
- 2 Drücken Sie die Taste  $\overline{144}$  /  $\blacktriangleright$  I. um eine Datei auszuwählen.
- 3 Drücken Sie  $\blacktriangleright$  II, um die Wiedergabe zu starten.

# Steuern der Wiedergabe

Folgen Sie während der Wiedergabe den Anweisungen unten, um die Wiedergabe zu steuern.

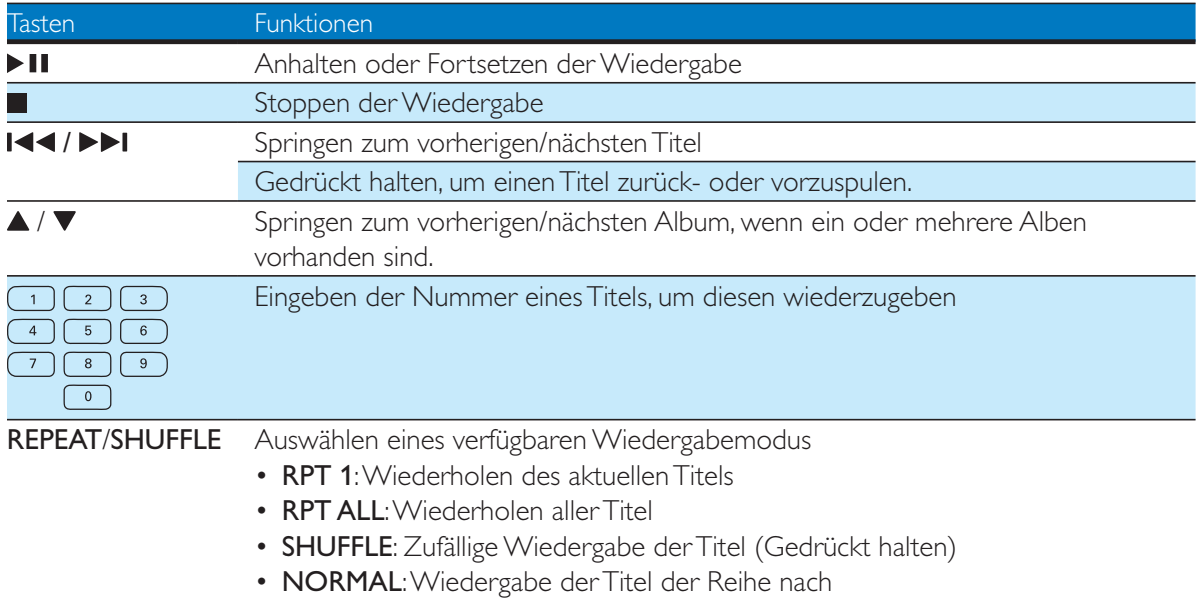

# 10 Weitere Funktionen

### Einstellen der Alarm-Zeitschaltuhr

Sie können das System als Wecker verwenden.

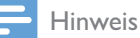

- Stellen Sie sicher, dass die Uhrzeit korrekt eingestellt ist.
- 1 Halten Sie im normalen Standby-Modus SLEEP/SNOOZE gedrückt, bis DISC blinkt.
- 2 Drücken Sie wiederholt I<</a>I</a>, um eine Alarmquelle auszuwählen.
- 3 Drücken Sie zur Bestätigung die Taste SLEEP/SNOOZE.

» Die Ziffern der Stundenanzeige blinken.

- 4 Drücken Sie wiederholt die Taste I<</a>  $\blacktriangleright\blacktriangleright$ I, um die Ziffern der Stundenanzeige einzustellen, und bestätigen Sie anschließend mit SLEEP/SNOOZE. » Die Ziffern der Minutenanzeige blinken.
- $5$   $\,$  Drücken Sie 144 /  $\blacktriangleright$  1 um die Ziffern der Minutenanzeige einzustellen, und bestätigen Sie anschließend mit SLEEP/SNOOZE.
	- $\rightarrow$  A (Alarm) und die aktuelle Uhrzeit werden angezeigt.
	- Um die Weckzeit zu prüfen, drücken Sie im normalen Standby-Modus auf SLEEP/SNOOZE.
	- Um den Alarm-Timer zu deaktivieren. drücken Sie im normalen Standby-Modus wiederholt SLEEP/SNOOZE, bis  $\mathsf A$  (Alarm) nicht mehr angezeigt wird.
- Um den Alarm-Timer erneut zu aktivieren, drücken Sie im normalen Standby-Modus wiederholt auf **SLEEP/** SNOOZE, bis A (Alarm) angezeigt wird.
- Um den Alarm zu pausieren, drücken Sie SLEEP/SNOOZE einmal. Nach fünf Minuten ertönt der Alarm erneut.
- Um den Alarm zu stoppen, halten Sie SLEEP/SNOOZE gedrückt, bis ALM **STOP** angezeigt wird.

### Tipp

 Sie können die Ziffern der Stunden-/Minutenanzeige über die Zifferntasten eingeben.

# Einstellen des Sleep-Timers

Drücken Sie im Betriebsmodus wiederholt SLEEP/SNOOZE, um eine voreingestellte Zeitdauer (30, 60, 90 oder 120 Minuten) auszuwählen.

 Um den Sleeptimer zu deaktivieren, drücken Sie wiederholt SLEEP/SNOOZE, bis SLEEPOFF angezeigt wird.

# Wiedergeben eines externen Audiogeräts

Sie können Inhalte von einem externen Audiogerät, zum Beispiel einem MP3-Player, über dieses Gerät wiedergeben.

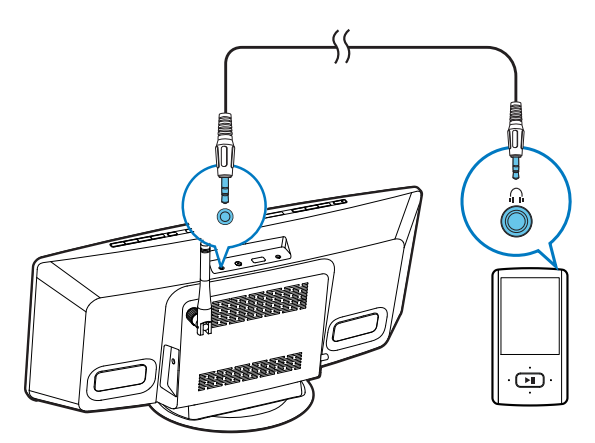

- 1 Drücken Sie wiederholt die Taste TUNER/MP3-LINK, um zur Quelle MP3 LINK zu wechseln.
- 2 Verbinden Sie ein MP3 Link-Kabel mit:
	- der MP3-LINK-Buchse auf der Oberseite des Systems und
	- der Kopfhörerbuchse des externen Geräts (z. B. MP3-Player).
- $3$  Starten Sie die Wiedergabe mit dem externen Gerät. (Nähere Informationen finden Sie im Benutzerhandbuch des externen Geräts).

# Verwenden von Kopfhörern

Stecken Sie einen Kopfhörer mit einem 3.5-mm-Stecker in die Buchse n auf der Oberseite.

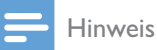

# • Keine Audioausgabe von der Kopfhörerbuchse, wenn

Sie die Wiedergabeliste eines angeschlossenen iPods/ iPhones/iPads wiedergeben. Verwenden Sie zur Wiedergabe stattdessen die Lautsprecher.

# 11 Anpassen von **Toneinstellungen**

Die folgenden Funktionen treffen für alle unterstützten Medien zu.

### Einstellen der Lautstärke

- Drücken Sie auf der Fernbedienung wiederholt die Taste VOL +/-.
- Drücken Sie mehrmals die Taste VOL+/ VOL- am Hauptgerät.

# Stummschalten

Drücken Sie · K zum Aus-/ Wiedereinschalten des Tons.

# Anpassen der standardmäßigen **Toneinstellungen**

- 1 Drücken Sie mehrmals die Taste SOUND, um ein Einstellungsmenü auszuwählen.
	- DSC: Auswählen einer voreingestellten Equalizer-Einstellung
	- DBB: Aktivieren oder Deaktivieren eines DBB-Toneffekts
	- FULL SOUND: Aktivieren, um Full-Range-Sound zu genießen.
- 2 Drücken Sie 144 / DDI, um eine Option auszuwählen.

# 12 Anpassen der Systemeinstellungen

- 1 Drücken Sie SETTINGS, um auf das Menü für Systemeinstellungen zuzugreifen. » WIFI wird angezeigt.
- 2 Drücken Sie  $\blacktriangle$  /  $\nabla$ , um eine Menüoption auszuwählen.
	- WIFI, IP ADDR, DIMMER, NET RST, FAC RST oder VERSION
- 3 Drücken Sie  $\blacktriangleright$ I, um den Systemstatus anzusehen oder Systemeinstellungen zu ändern.
	- Um zum nächst höheren Menüpunkt zurückzukehren, drücken Sie auf  $\blacksquare\blacktriangleleft$ .

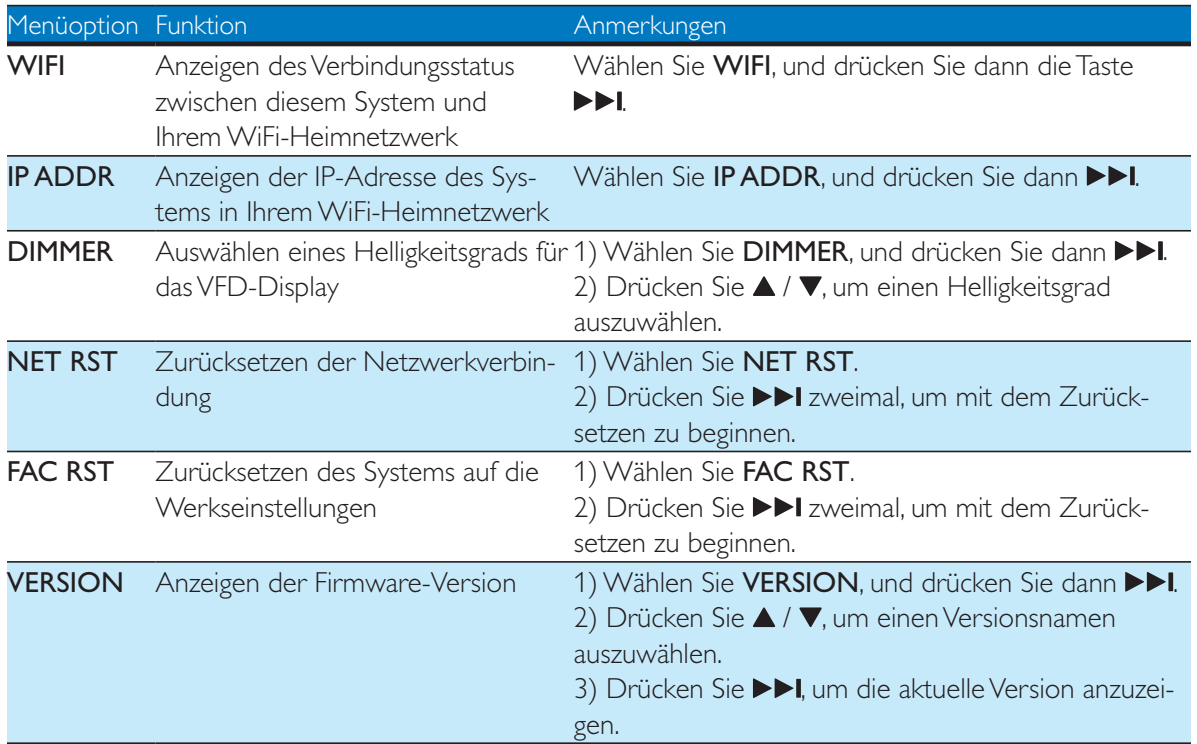

# 13 Aktualisieren der Firmware

Um die Leistung dieses Systems zu verbessern, kann Philips Ihnen neue Firmware zur Aktualisierung anbieten.

Bitte registrieren Sie Ihr Produkt unter www. philips.com/welcome, um Informationen über die neuste Firmware zu erhalten.

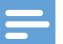

#### Hinweis

 Sie können die Firmware nur von einem PC/Mac aus aktualisieren.

# Aktualisierungsdatei herunterladen

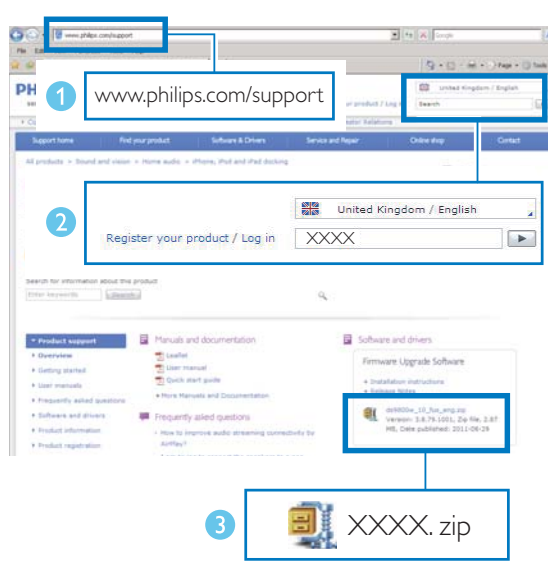

- **1** Rufen Sie auf Ihrem PC/MAC www.philips. com/support auf.
- 2 Geben Sie die Modellnummer ein, um die neueste verfügbare Firmware- Aktualisierung zu finden.
- 3 Speichern Sie die Aktualisierungsdatei auf der Festplatte.

# Aktualisieren der Firmware von der Konfigurationsseite aus

### Warnung

 Vergewissern Sie sich, dass die Stromversorgung während der Firmware-Aktualisierung nicht unterbrochen wird.

### Hinweis

- Wenn Sie auf Ihrem PC/Mac einen anderen Internet-Browser als Apple Safari verwenden, notieren Sie sich die IP-Adresse des Systems auf der Konfigurationsseite des WiFi-Routers. Informationen zur Ermittlung von IP-Adressen von Geräten, die mit dem WiFi-Router verbunden sind, finden Sie im Benutzerhandbuch des PCs/Macs.
- 1 Schalten Sie das System ein (siehe 'Einschalten' auf Seite 16).
	- » Es dauert ca. 35 Sekunden, bis das System gestartet ist. Während des Startvorgangs blinkt die LED-Anzeige an der Taste WIFI SETUP gelb.
	- » Nach dem Startvorgang hören Sie einen Signalton, und die LED-Anzeige leuchtet dauerhaft gelb. Dieses System wurde automatisch mit dem zuletzt konfigurierten WiFi-Heimnetzwerk verbunden.
- $2$  Vergewissern Sie sich, dass das System und Ihr PC/Mac mit demselben WiFi-Router verbunden sind.
- 3 Öffnen Sie Apple Safari auf Ihrem PC/Mac, und wählen Sie dann aus der Bonjour-Pulldown-Liste "Philips DCW8010 XXXXX" (oder den benutzerdefinierten Gerätenamen) aus.
	- Oder öffnen Sie einen anderen Webbrowser auf Ihrem PC/Mac, und geben Sie dann die IP-Adresse dieses Systems (zu sehen auf der WiFi-Router-Konfigurationsseite) in der Adressleiste ein.
		- → Die Konfigurationswebseite dieses Systems wird angezeigt.
- 4 Befolgen Sie die Anweisungen auf dem Bildschirm, um die Firmware-Aktualisierung abzuschließen.

#### Hinweis

- Falls die Aktualisierung der Firmware fehlschlägt, wiederholen Sie das oben beschriebene Verfahren.
- Falls es nach Abschluss der Firmware-Aktualisierung zu einem Problem mit der WiFi-Verbindung kommen sollte, schließen Sie das Netzteil des Systems erneut an, und richten Sie das WiFi-Netzwerk für das System noch einmal ein (siehe 'Verbinden mit Ihrem WiFi-Heimnetzwerk' auf Seite 17).

# 14 Produktinformationen

### Hinweis

 Die Produktinformationen können ohne vorherige Ankündigung geändert werden.

# Technische Daten

### Verstärker

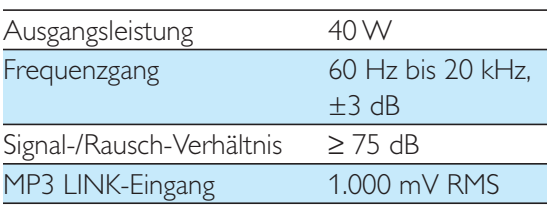

### **Disc**

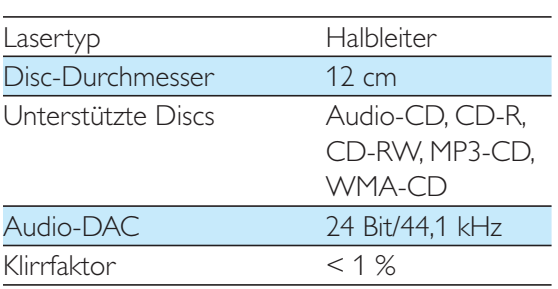

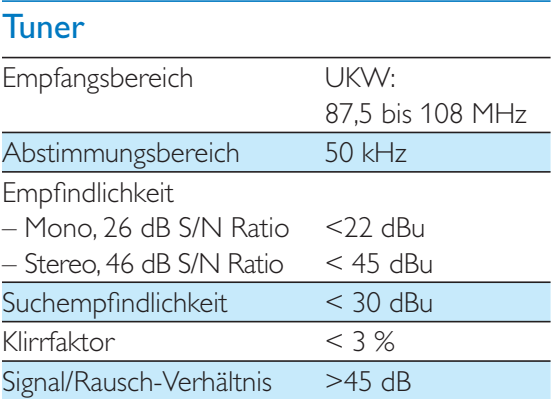

### Lautsprecher

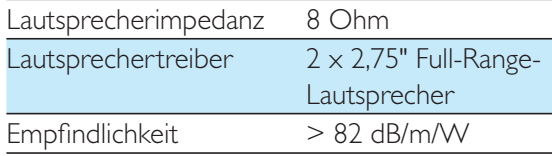

### Drahtlose Verbindungen

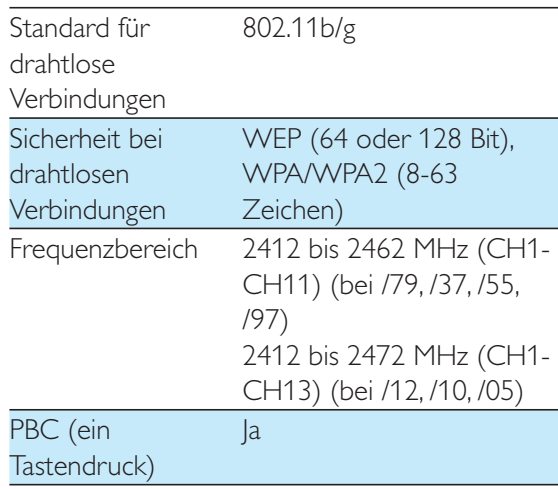

### Allgemein

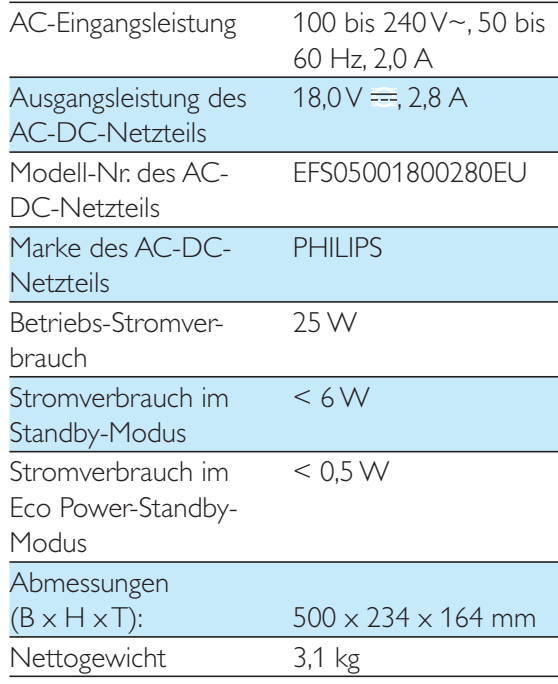

# Informationen zur USB-Wiedergabefähigkeit

### Kompatible USB-Geräte:

- USB-Flash-Speicher (USB 2.0 oder USB 1.1)
- USB-Flash-Player (USB 2.0 oder USB 1.1)
- Speicherkarten (zusätzliches Kartenlesegerät zum Einsatz mit diesem Gerät erforderlich)

### Unterstützte Formate:

- USB- oder Speicher-Dateiformat FAT12, FAT16, FAT32 (Abschnittsgröße: 512 Byte)
- MP3-Bitrate (Ubertragungsgeschwindigkeit): 32 – 320 Kbit/s und variable Bitrate
- WMA Version 9 oder ältere Versionen
- Die Verschachtelung von Verzeichnissen ist auf maximal 8 Ebenen beschränkt.
- Anzahl der Alben/Ordner: maximal 99
- Anzahl der Tracks/Titel: maximal 999
- ID3-Tag (Version 2.0 oder höher)
- Dateiname in Unicode UTF8 (maximale Länge: 128 Byte)

### Nicht unterstützte Formate:

- Leere Alben: Ein leeres Album ist ein Album, das keine MP3-/WMA-Dateien enthält und im Display nicht angezeigt wird.
- Nicht unterstützte Dateiformate werden übersprungen. So werden z. B. Word-Dokumente (.doc) oder MP3-Dateien mit der Erweiterung ".dlf" ignoriert und nicht wiedergegeben.
- AAC-, WAV-, PCM-Audiodateien
- DRM-geschützte WMA-Dateien (.wav, .m4a, .m4p, .mp4, .aac)
- WMA-Dateien im Lossless-Format

# Unterstützte MP3- **Discformate**

- ISO9660, Joliet
- Maximale Anzahl von Titeln: 512 (je nach Länge des Dateinamens)
- Maximale Anzahl von Alben: 255
- Unterstützte Sampling-Frequenz: 32 kHz, 44,1 kHz, 48 kHz
- Unterstützte Bitraten: 32 bis 256 KBit/ s,variable Bitraten

# RDS-Programmtypen

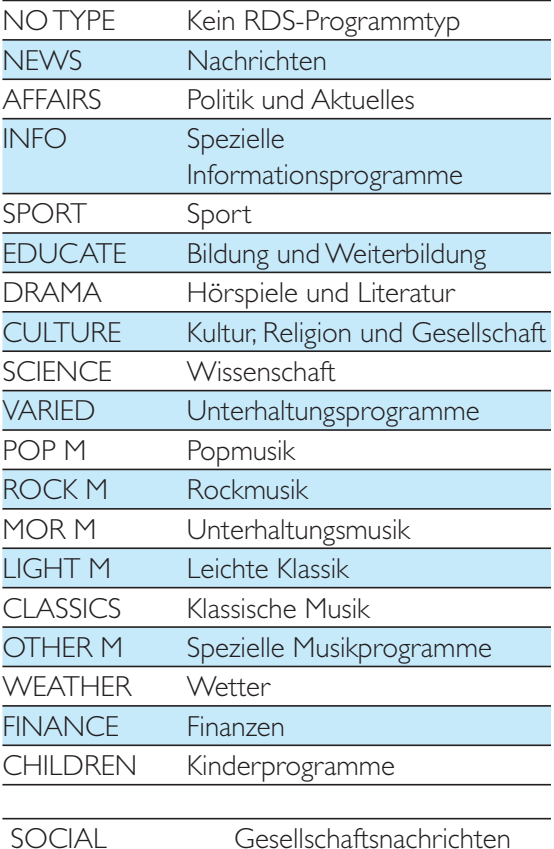

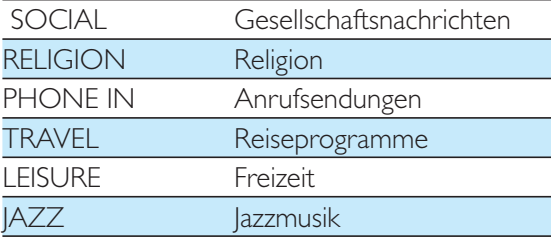

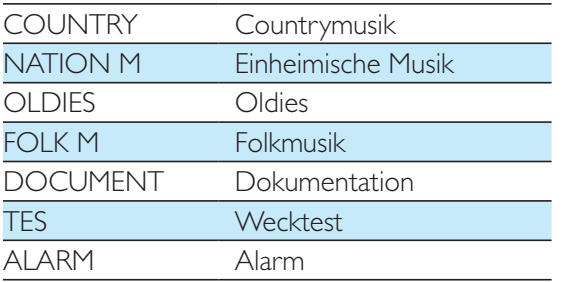

# 15 Fehlerbehebung

### Warnung

Öffnen Sie auf keinen Fall das Gehäuse des Geräts.

Bei eigenhändigen Reparaturversuchen verfällt die Garantie.

Wenn Sie bei der Verwendung dieses Produkts Probleme feststellen, prüfen Sie bitte die folgenden Punkte, bevor Sie Serviceleistungen anfordern. Besteht das Problem auch weiterhin, besuchen Sie die Philips Website unter www.philips.com/support. Wenn Sie Philips kontaktieren, stellen Sie sicher, dass sich das Produkt in der Nähe befindet und die Modell- und Seriennummer verfügbar ist.

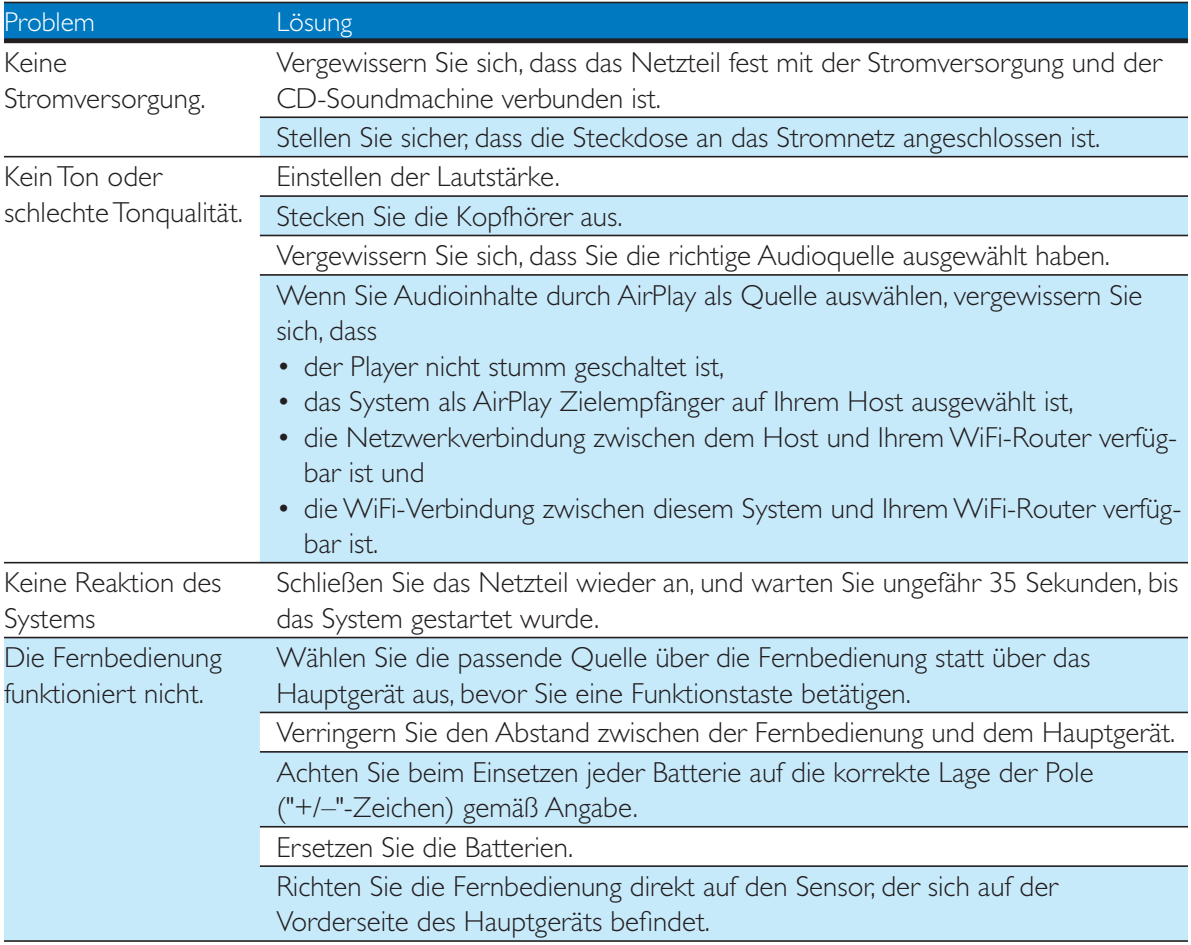

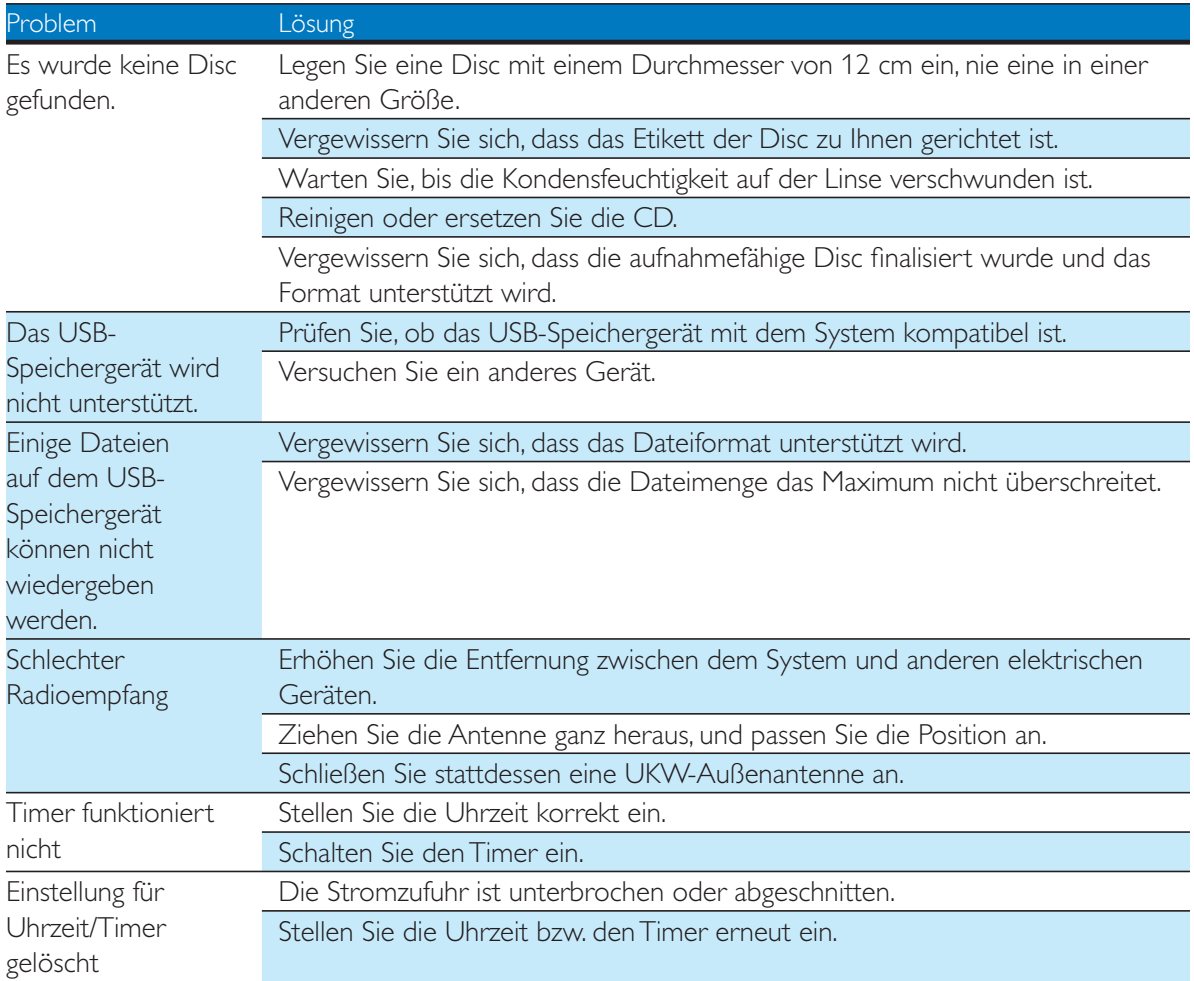

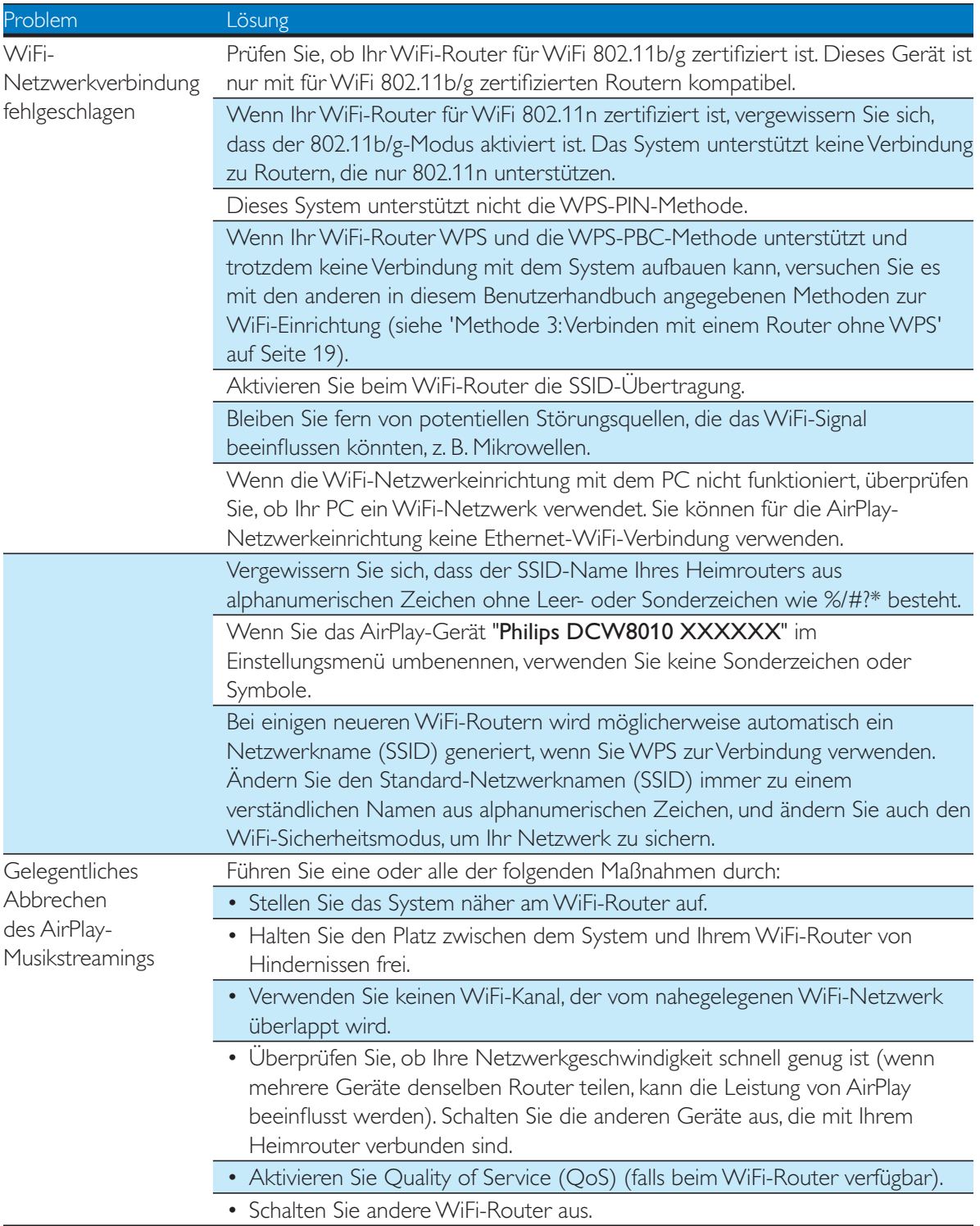

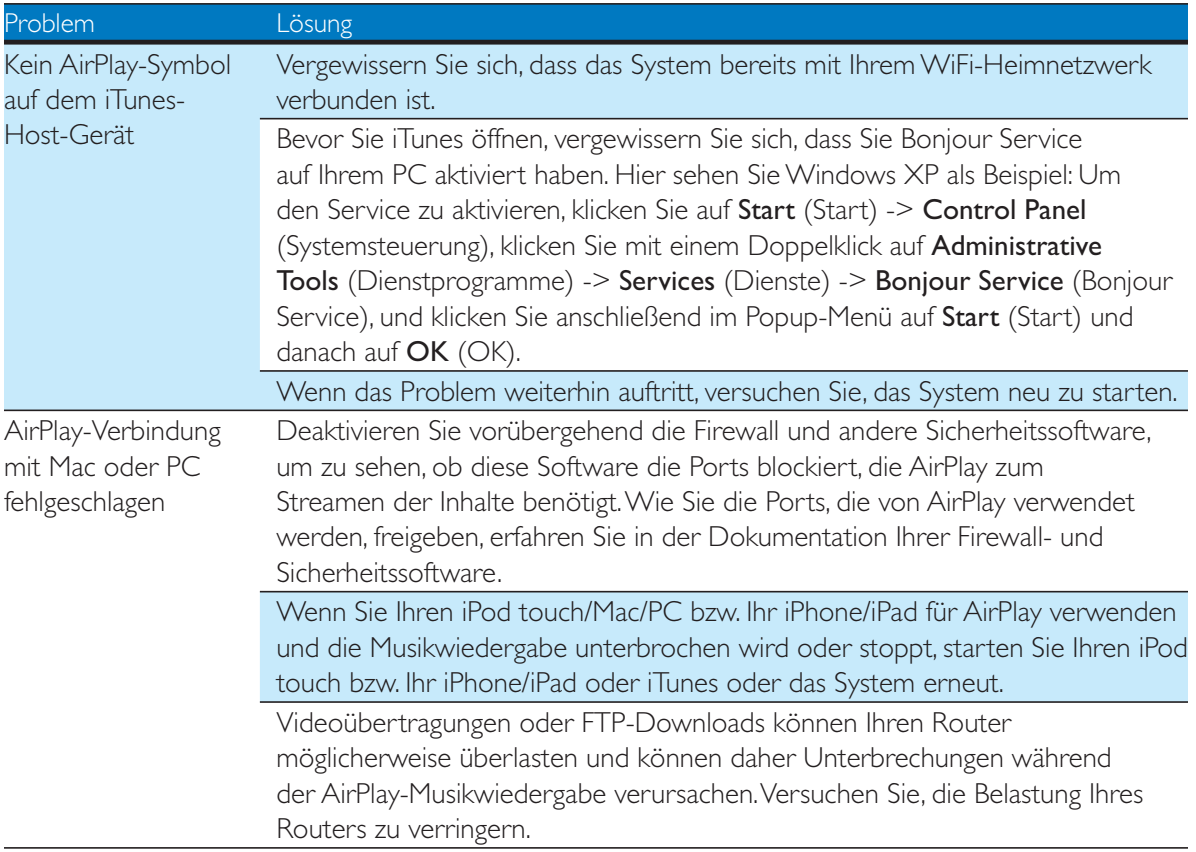

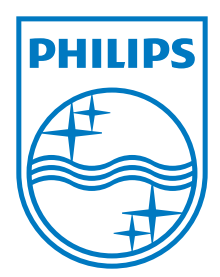

Specifications are subject to change without notice © 2012 Koninklijke Philips Electronics N.V. All rights reserved.

DCW8010\_12\_UM\_V1.3

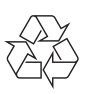